# **Risoluzione dei problemi relativi a SVL sugli switch Catalyst 9000**

# **Sommario**

Introduzione **Prerequisiti Requisiti** Componenti usati Premesse Supporto per piattaforma Restrizioni Restrizioni su C9400 SVL Restrizioni su C9500 SVL Restrizioni su SVL C9500H Restrizioni su C9600 SVL Risoluzione dei problemi Controllare la configurazione virtuale di StackWise Controlla stato interruttore Verifica stato collegamento SVL Verifica stato collegamento DAD Verifica mappa IFM di base ASIC Verifica integrità canale FED Verifica stato LMP Chiudi/Annulla l'arresto della porta SVL

# **Introduzione**

Questo documento descrive come identificare, raccogliere log utili e risolvere i problemi che si verificano con StackWise-virtual (SVL) sugli switch Catalyst 9000.

# **Prerequisiti**

# **Requisiti**

Nessun requisito specifico previsto per questo documento.

# **Componenti usati**

Le informazioni fornite in questo documento si basano sulle seguenti versioni software e hardware:

- StackWise-virtual (SVL)
- Catalyst 9000 Switch

Le informazioni discusse in questo documento fanno riferimento a dispositivi usati in uno specifico ambiente di emulazione. Su tutti i dispositivi menzionati nel documento la configurazione è stata ripristinata ai valori predefiniti. Se la rete è operativa, valutare attentamente eventuali conseguenze derivanti dall'uso dei comandi.

# **Premesse**

Questo documento fornisce anche la matrice di supporto, le restrizioni, i comandi e i problemi comuni rilevati con SVL.

Per risolvere i problemi relativi a SVL, è necessario conoscere e rispettare alcuni criteri di base quando si distribuisce SVL sugli switch Cisco Catalyst 9000. È necessario soddisfare i seguenti criteri:

- Verificare che SVL sia supportato su uno switch, una piattaforma e una versione software specifici.
- Verificare che SVL sia configurato in base alle linee guida fornite nella guida alla configurazione e rispetti rigorosamente le restrizioni fornite.
- Verificare che i collegamenti SVL siano fisicamente collegati tra gli switch.

# **Supporto per piattaforma**

Piattaforme attualmente supportate elencate insieme al training software che ha introdotto il supporto.

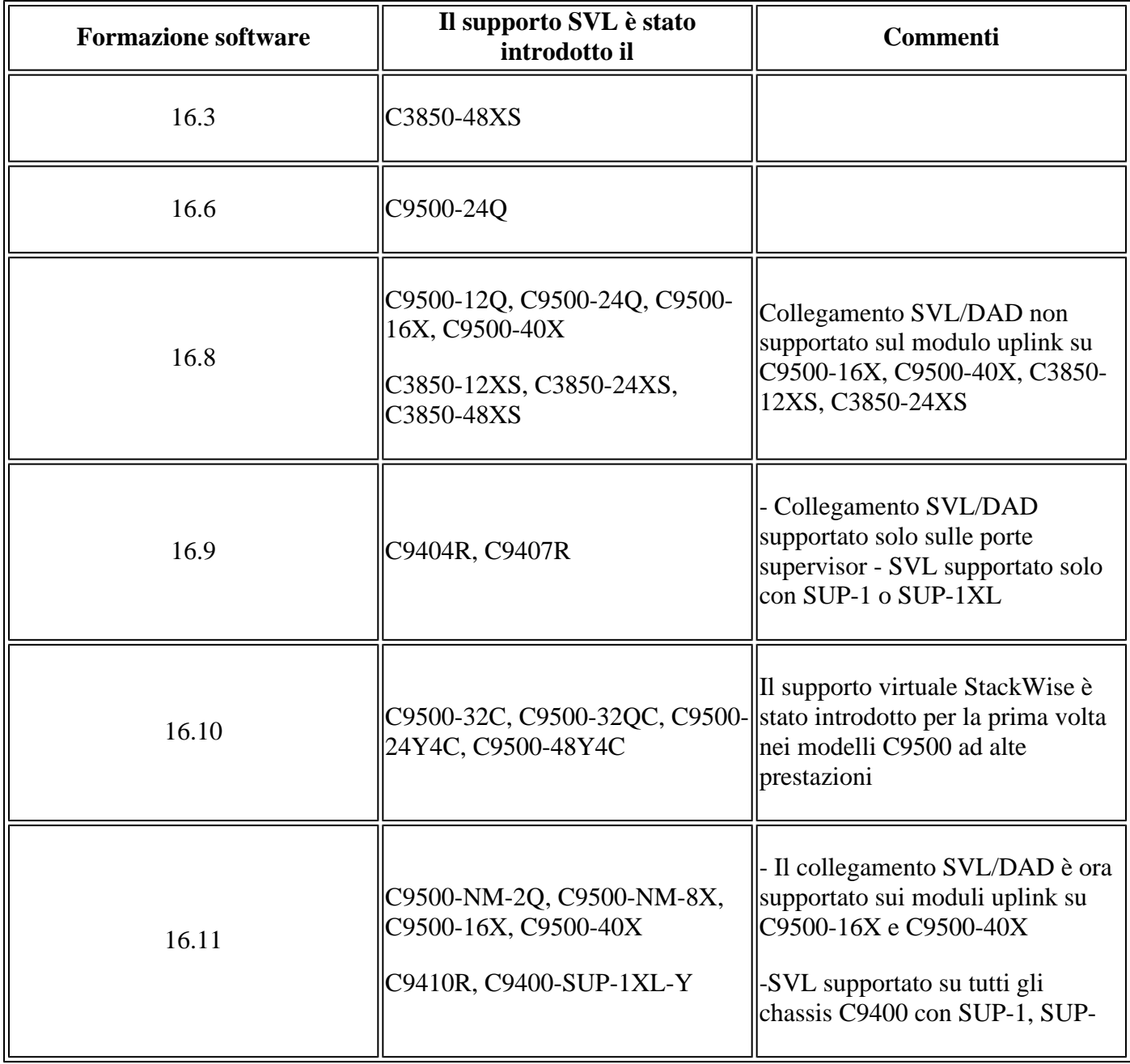

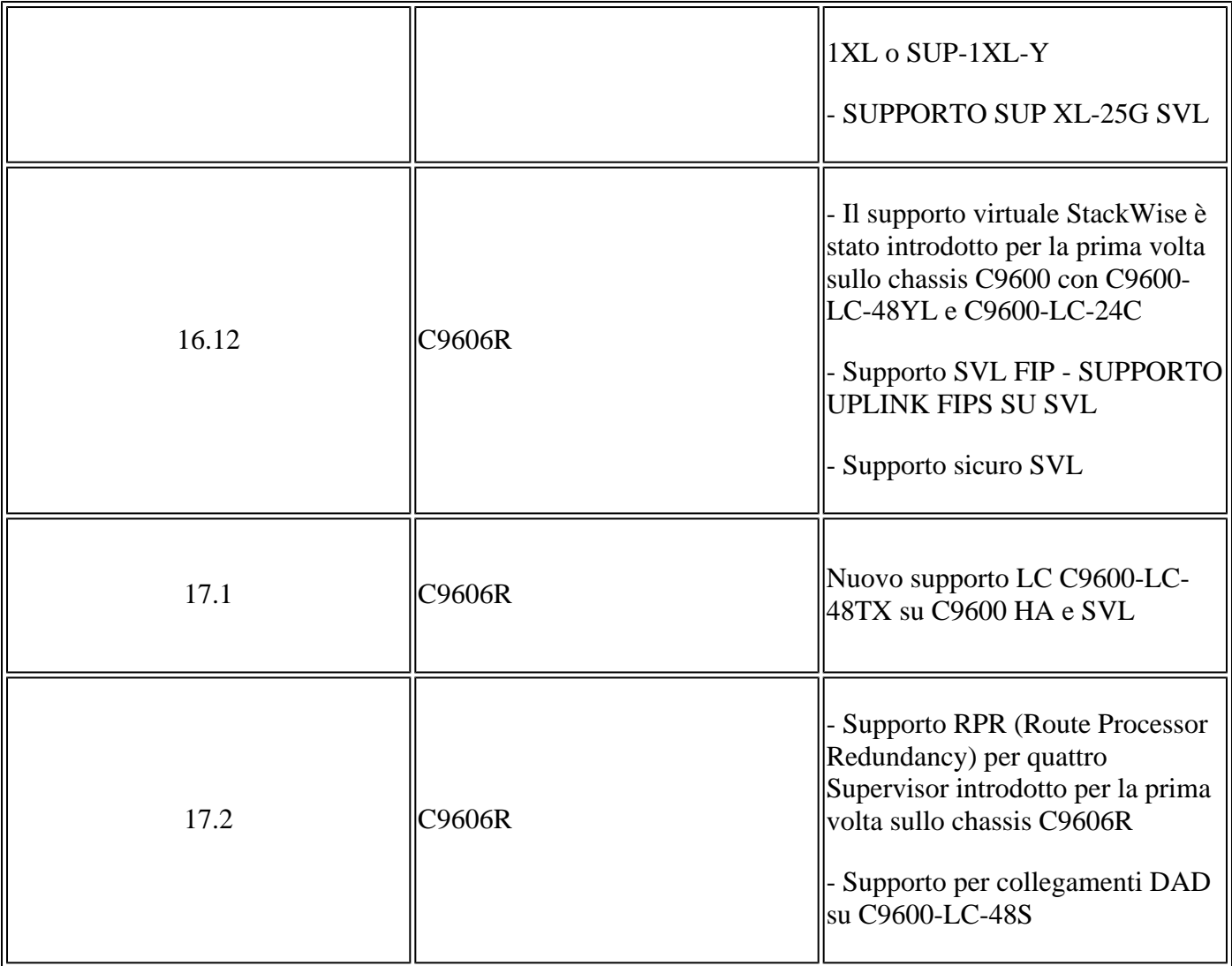

# **Restrizioni**

La maggior parte delle restrizioni è indicata nella guida alla configurazione virtuale di Cisco StackWise, seguita da alcune delle altre restrizioni più specifiche della piattaforma e che non possono essere richiamate esplicitamente nella guida alla configurazione.

#### **Restrizione comune**

La configurazione DAD (Dual-Active Detection) e SVL deve essere eseguita manualmente e i dispositivi devono essere riavviati per rendere effettive le modifiche apportate alla configurazione.

# **Restrizioni su C9400 SVL**

- Le connessioni SVL possono essere stabilite tramite porte uplink 10G, 40G o 25G (disponibili solo su C9400-SUP-1XL-Y) sui moduli supervisor e porte downlink 10G sulle schede di linea
- La configurazione SVL sulle interfacce 1G non è supportata.
- I collegamenti SVL e DAD della versione 16.9.1 sono supportati sulle porte supervisor. DAD ePAgP può essere configurato su scheda di linea, nonché sulle porte supervisor.
- La disponibilità di SVL e DAD su determinate schede di linea è controllata nella release 16.11.1

Per un elenco completo delle restrizioni su C9400, fare riferimento alla [guida alla configurazione dell'alta](/content/en/us/td/docs/switches/lan/catalyst9400/software/release/16-12/configuration_guide/ha/b_1612_ha_9400_cg/configuring_cisco_stackwise_virtual.html?referring_site=RE&pos=2&page=https://www.cisco.com/c/en/us/td/docs/switches/lan/catalyst9400/software/release/16-9/configuration_guide/ha/b_169_ha_9400_cg/configuring_cisco_stackwise_virtual.html) [disponibilità degli switch Catalyst 9400.](/content/en/us/td/docs/switches/lan/catalyst9400/software/release/16-12/configuration_guide/ha/b_1612_ha_9400_cg/configuring_cisco_stackwise_virtual.html?referring_site=RE&pos=2&page=https://www.cisco.com/c/en/us/td/docs/switches/lan/catalyst9400/software/release/16-9/configuration_guide/ha/b_169_ha_9400_cg/configuring_cisco_stackwise_virtual.html)

# **Restrizioni su C9500 SVL**

- Quando SVL è configurato sugli switch Cisco Catalyst serie 9500 con C9500-NM-2Q (2x40G), non è possibile utilizzare una combinazione di porte di downlink fisse e di porte di uplink modulari. Le SVL devono avere la stessa velocità su ciascun membro.
- Le porte 40G su uno switch C9500-NM-2Q non possono essere combinate con le porte downlink su uno switch perché hanno velocità diverse.
- In una soluzione virtuale Cisco StackWise, le interfacce che supportano cavi breakout 4X10G e QSA possono essere utilizzate per il traffico di dati/controllo, ma non per configurare SVL o collegamenti DAD.

## **Restrizioni su SVL C9500H**

- Sugli switch serie C9500-32C, è possibile configurare SVL e DAD solo sulle interfacce con numerazione da 1 a 16 sul pannello anteriore dello switch.
- Su C9500-32QC, è possibile configurare SVL e DAD solo su interfacce 100G e 40G native (porte di configurazione predefinite). Non è possibile configurare SVL e DAD su interfacce convertite 100G e 40G.
- I collegamenti SVL/DAD non possono essere configurati sulle interfacce breakout 4X10G e 4X25G su C9500-32C SVL. Tuttavia, le interfacce breakout possono essere utilizzate per il traffico di dati/controllo quando gli switch ad alte prestazioni serie C9500 sono configurati in modalità virtuale StackWise.
- Sugli switch Cisco Catalyst serie C9500 ad alte prestazioni, le configurazioni dei collegamenti SVL sulle interfacce 1G non sono supportate.
- 9500H non supporta la funzione SVL in nessuna versione 16.9. (Cisco ha rimosso questa opzione di configurazione con l'ID bug Cisco [CSCvt46115](https://bst.cloudapps.cisco.com/bugsearch/bug/CSCvt46115) nella versione 16.9.6). Verificare che la versione 9500H in uso sia la 16.10 o successiva.

## **Restrizioni su C9600 SVL**

- Sugli switch Cisco Catalyst C9600R, i collegamenti SVL/DAD non possono essere configurati sulle interfacce breakout 4X10 e 4X25G. Tuttavia, le interfacce breakout possono essere utilizzate per il traffico di dati quando gli switch C9600R sono configurati in modalità virtuale StackWise.
- Sugli switch Cisco Catalyst C9600R, le configurazioni dei collegamenti SVL sulle interfacce 1G non sono supportate.

# **Risoluzione dei problemi**

# **Controllare la configurazione virtuale di StackWise**

Passaggio 1. Utilizzare **show running configuration** per verificare che la configurazione virtuale StackWise esista e sia corretta in running-config.

**Nota**: nell'output è elencata solo la configurazione virtuale StackWise.

<#root>

```
Switch#show running-config
Building configuration...
Current configuration : 9047 bytes
!
```

```
! Last configuration change at 09:36:41 UTC Fri Nov 13 2020
!
version 16.11
[....]
stackwise-virtual
```
#### **domain 1**

! [.....] !

**license boot level network-advantage addon dna-advantage**

! [....]

**interface GigabitEthernet1/1/0/43**

```
 stackwise-virtual dual-active-detection
```
**!**

interface GigabitEthernet1/1/0/44 !

**interface TenGigabitEthernet1/3/0/1**

**stackwise-virtual link 1**

**!**

**interface TenGigabitEthernet1/3/0/2**

**stackwise-virtual link 1**

**!**

**interface TenGigabitEthernet1/3/0/3**

**stackwise-virtual link 1**

```
interface TenGigabitEthernet1/3/0/4
stackwise-virtual link 1
!
interface TenGigabitEthernet1/3/0/5
!
interface TenGigabitEthernet1/3/0/6
[....]
interface TenGigabitEthernet2/3/0/1
  stackwise-virtual link 1
!
interface TenGigabitEthernet2/3/0/2
 stackwise-virtual link 1
!
interface TenGigabitEthernet2/3/0/3
 stackwise-virtual link 1
!
interface TenGigabitEthernet2/3/0/4
 stackwise-virtual link 1
!
interface TenGigabitEthernet2/3/0/5
! 
interface TenGigabitEthernet2/3/0/6
```
!

```
 stackwise-virtual dual-active-detection
!
interface GigabitEthernet2/5/0/44
!
```
**interface GigabitEthernet2/5/0/43**

Passaggio 2. **Show romvar** può essere utilizzato per verificare che le variabili rommon visualizzino i valori corretti che corrispondono alla configurazione StackWise-virtual configurata

 $\langle$ #root $\rangle$ 

```
Switch#show romvar
Switch 1
ROMMON variables:
  SWITCH_NUMBER="1"
 MODEL_NUM="C9400-SUP-1XL"
 LICENSE_BOOT_LEVEL="network-advantage+dna-advantage,all:MACALLAN-CHASSIS;"
 D_STACK_DISTR_STACK_LINK2=""
 D_STACK_MODE="aggregation"
 D_STACK_DOMAIN_NUM="1"
 D_STACK_DISTR_STACK_LINK1="Te1/3/0/1,Te1/3/0/2,Te1/3/0/3,Te1/3/0/4,"
 D_STACK_DAD="Gi1/1/0/43,"
Switch 2
ROMMON variables:
 LICENSE_BOOT_LEVEL="network-advantage+dna-advantage,all:MACALLAN-CHASSIS;"
 D_STACK_DISTR_STACK_LINK2=""
```
 SWITCH\_NUMBER="2" D\_STACK\_MODE="aggregation"

```
 D_STACK_DOMAIN_NUM="1"
```
 **D\_STACK\_DISTR\_STACK\_LINK1="Te2/3/0/1,Te2/3/0/2,Te2/3/0/3,Te2/3/0/4,"**

 **D\_STACK\_DAD="Gi2/5/0/43,"**

**Nota**: l'output precedente visualizza la variabile rommon creata e aggiornata da uno switch C9400/C9600 configurato in modalità SVL. Usano 4 convenzioni di interfaccia tupla quando sono configurate in modalità SVL.

*D\_STACK\_DISTR\_STACK\_LINK1* rappresenta la variabile rommon per i collegamenti SVL da entrambi

gli switch1 e switch2

*D\_STACK\_DAD* rappresenta la variabile rommon per i collegamenti DAD

*D\_STACK\_DOMAIN\_NUM* rappresenta il numero di dominio SVL; verificare che siano uguali su entrambi gli switch1 e switch2

*D\_STACK\_MODE* indica che lo switch Cat9k è configurato in modalità SVL/stack distribuito

Il numero di dominio SVL, così come la configurazione del collegamento SVL e DAD, viene archiviato non solo come parte di running-config/startup-config ma anche come variabili rommon

È possibile verificare le variabili rommon e i valori correlati di tali variabili rommon. Usa CLI come mostrato in precedenza

Nell'output successivo viene visualizzata la variabile rommon creata e aggiornata da uno switch C9500H/C9500 configurato in modalità SVL, in cui il nome dell'interfaccia tiene traccia del modello di tupla 3 quando configurato in modalità SVL.

<#root>

Switch#

**show romvar | include D\_STACK**

 D\_STACK\_DISTR\_STACK\_LINK2="" D\_STACK\_MODE="aggregation"

```
 D_STACK_DOMAIN_NUM="100"
 D_STACK_DISTR_STACK_LINK1="Te1/0/3,Te1/0/5,"
 D_STACK_DAD="Te1/0/4,"
```
 D\_STACK\_DISTR\_STACK\_LINK2="" D STACK MODE="aggregation"

 **D\_STACK\_DOMAIN\_NUM="100"**

 **D\_STACK\_DISTR\_STACK\_LINK1="Te1/0/3,Te1/0/5,"**

 **D\_STACK\_DAD="Te1/0/4,"**

# **Controlla stato interruttore**

È previsto che lo stato dello switch di entrambi gli chassis sia **Pronto**. Inoltre, controllare l'output del comando show module per assicurarsi che tutti i LC siano in stato OK.

<#root>

Switch#

**show switch**

Switch/Stack Mac Address : 00a7.42d7.4620 - Local Mac Address Mac persistency wait time: Indefinite H/W Current Switch# Role Mac Address Priority Version State ------------------------------------------------------------------------------------- \*1 Active 00a7.42d7.3680 1 V02 **Ready**

2 Standby 00a7.42d7.4620 1 V02

**Ready**

#### Cambia stati

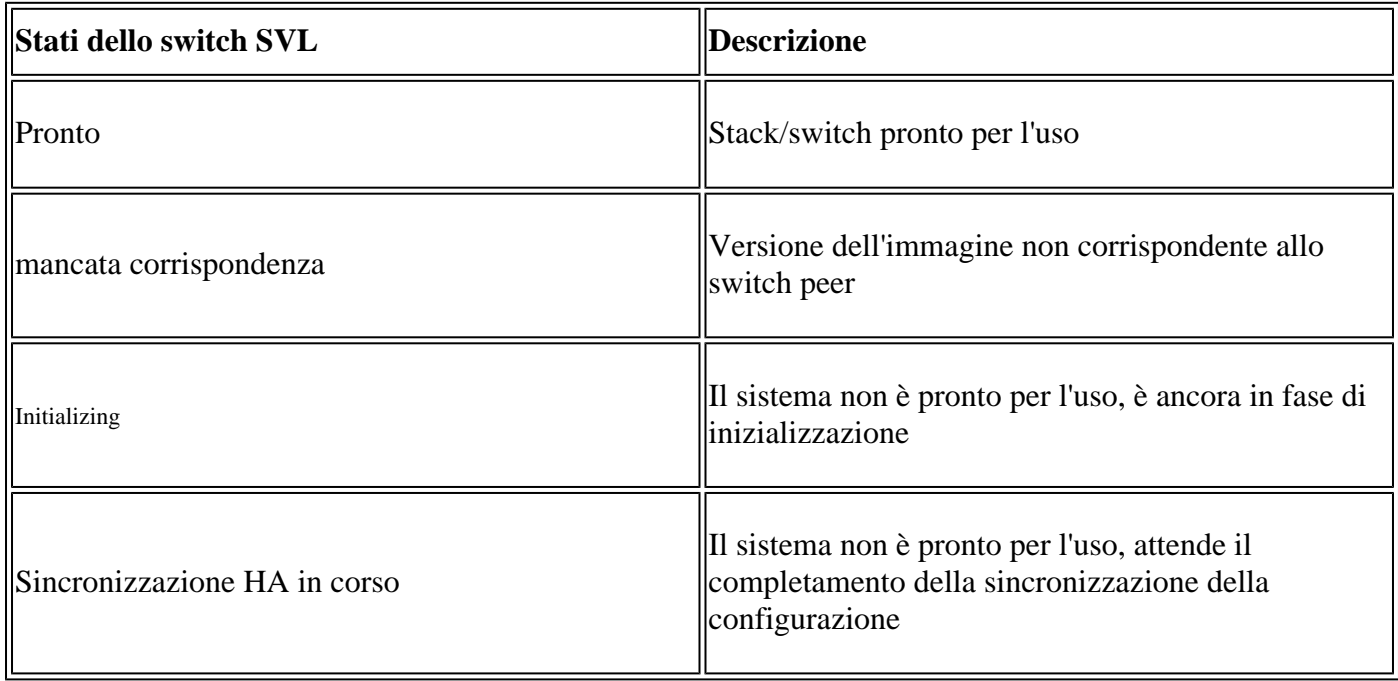

L'output successivo è il modulo show di uno switch 9400

<#root>

Switch#

**show module**

Chassis Type: C9407R

**Switch Number 1**

Mod Ports Card Type Model Serial No.

---+-----+--------------------------------------+--------------+--------------

1 48 48-Port UPOE 10/100/1000 (RJ-45) WS-XL48U JAE201900TY 3 10 Supervisor 1 XL Module C9400-SUP-1XL JAE222805NB

7 24 24-Port 10 Gigabit Ethernet (SFP+) C9400-LC-24XS JAE22170EAG

```
Mod MAC addresses Hw Fw Sw Status
---+--------------------------------+----+------------+------------------+--------
1 0035.1A8D.2DEC to 0035.1A8D.2E1B 0.4 17.1.1r 16.11.01c
ok
3 2C5A.0F1C.626C to 2C5A.0F1C.6275 2.0 17.1.1r 16.11.01c
ok
7 780C.F02B.4D50 to 780C.F02B.4D67 1.0 17.1.1r 16.11.01c
ok
Mod Redundancy Role Operating Redundancy Mode Configured Redundancy Mode
---+-------------------+-------------------------+---------------------------
3 Active sso sso
Switch Number 2
Mod Ports Card Type Model Serial No.
---+-----+--------------------------------------+--------------+--------------
3 10 Supervisor 1 XL Module C9400-SUP-1XL JAE222805QB
5 48 48-Port 10/100/1000 (RJ-45) C9400-LC-48T JAE213207ZX
Mod MAC addresses Hw Fw Sw Status
---+--------------------------------+----+------------+------------------+--------
3 2C5A.0F1C.622C to 2C5A.0F1C.6235 2.0 17.1.1r 16.11.01c
ok
5 E4AA.5D59.FB48 to E4AA.5D59.FB77 1.0 17.1.1r 16.11.01c
ok
Mod Redundancy Role Operating Redundancy Mode Configured Redundancy Mode
---+-------------------+-------------------------+---------------------------
3 Standby sso sso
Chassis MAC address range: 44 addresses from 2c5a.0f1c.6240 to 2c5a.0f1c.626b
Switch#
```
# **Verifica stato collegamento SVL**

Lo stato-collegamento delle porte SVL deve essere nello stato "U" (Attivo) e lo stato-protocollo deve essere "R" (Pronto)

**Nota**: questi output sono applicabili alle piattaforme C9500/C9500H che utilizzano 3 tuple per la

convenzione di interfaccia quando configurate in modalità SVL

<#root> Switch# **show stackwise-virtual link** Stackwise Virtual Link(SVL) Information: ---------------------------------------- Flags: ------ Link Status ----------- U-Up D-Down Protocol Status --------------- S-Suspended P-Pending E-Error T-Timeout R-Ready ----------------------------------------------- Switch SVL Ports **Link-Status** Protocol-Status ------ --- ----- ----------- --------------- 1 1 FortyGigabitEthernet1/0/1 U **R** FortyGigabitEthernet1/0/2 U **R** 2 1 FortyGigabitEthernet2/0/1 U **R** FortyGigabitEthernet2/0/2 U **R**

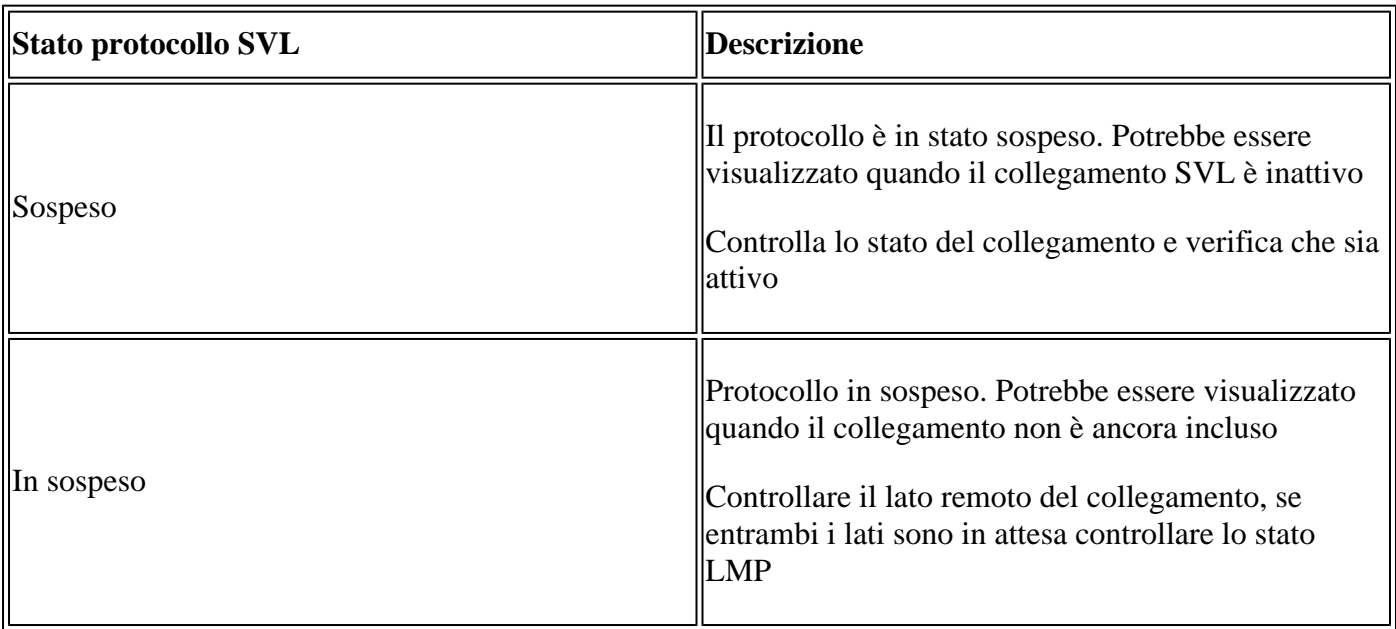

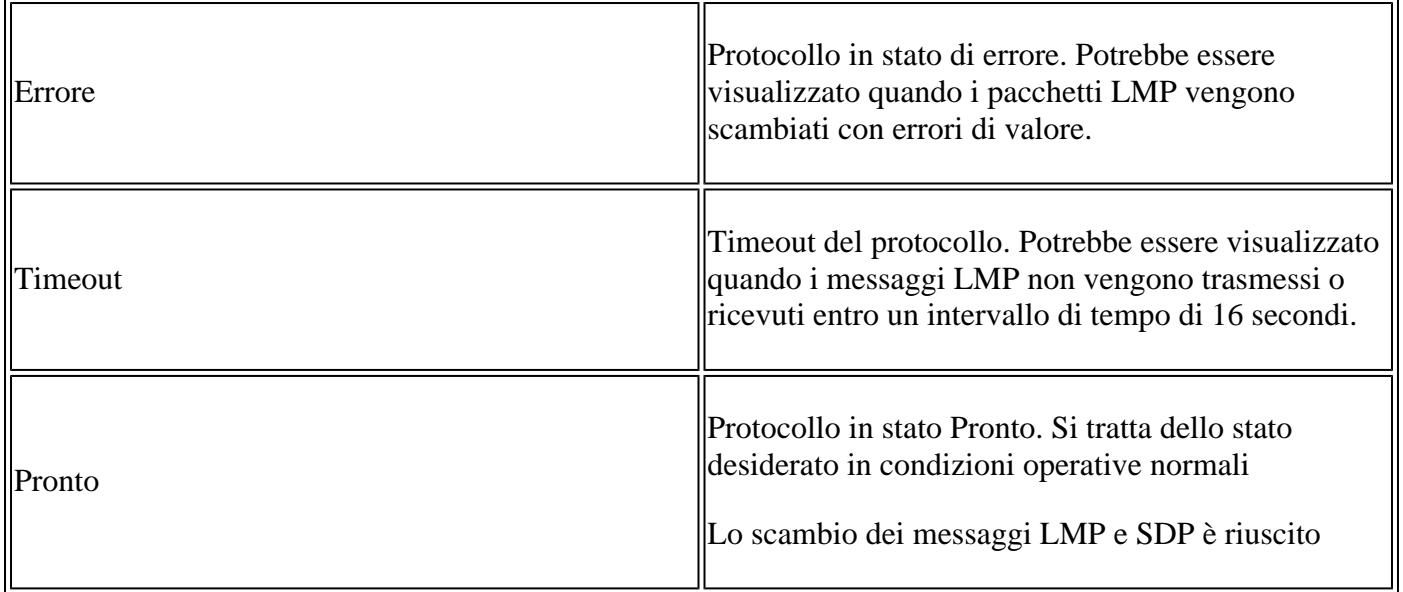

**Nota**: questi output sono applicabili alle piattaforme C9400/C9600 che utilizzano 4 tuple per la convenzione di interfaccia quando configurate in modalità SVL.

<#root>

Switch#

**show stackwise-virtual link**

Stackwise Virtual Link(SVL) Information: ---------------------------------------- Flags: ------ Link Status ----------- U-Up D-Down Protocol Status --------------- S-Suspended P-Pending E-Error T-Timeout R-Ready ----------------------------------------------- Switch SVL Ports Link-Status Protocol-Status ------ --- ----- ----------- --------------- 1 1 FortyGigabitEthernet1/1/0/3 U **R** FortyGigabitEthernet1/1/0/5 U **R** 2 1 FortyGigabitEthernet2/1/0/3 U **R** FortyGigabitEthernet2/1/0/5 U **R**

# **Verifica stato collegamento DAD**

**Nota**: questi output sono applicabili alle piattaforme C9500/C9500H che utilizzano 3 tuple per la convenzione di interfaccia quando configurate in modalità SVL.

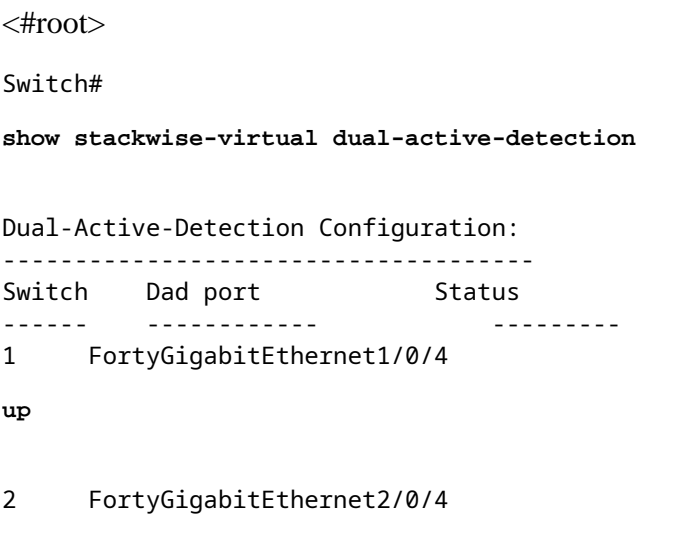

**up**

**Nota**: questi output sono applicabili alle piattaforme C9400/C9600 che utilizzano 4 tuple per la convenzione di interfaccia quando configurate in modalità SVL

<#root>

```
Switch#show stackwise-virtual dual-active-detection
Dual-Active-Detection Configuration:
-------------------------------------
Switch Dad port Status
------ ------------ ---------
1 FortyGigabitEthernet1/1/0/4
up
```
2 FortyGigabitEthernet2/1/0/4

**up**

# **Verifica mappa IFM di base ASIC**

**Nota**: questo output è un output tipico del C9500H SVL. Il numero di ASIC può variare in base alla piattaforma/SKU.

#### Switch#

#### **sh platform software fed sw active ifm mapp**

| Interface                                                                                                    | $IF\_ID$ |              |             |              |    | Inst Asic Core Port SubPort Mac Cntx LPN GPN Type Active |    |   |                |                |                 |   |
|----------------------------------------------------------------------------------------------------|----------|--------------|-------------|--------------|----|----------------------------------------------------------|----|---|----------------|----------------|-----------------|---|
| TwentyFiveGigE1/0/1                                                                                                    | 0x3c     | $\mathbf{1}$ | $\mathbf 0$ | $\mathbf{1}$ | 20 | $\mathbf 0$                                              | 16 | 4 | $\mathbf{1}$   | 97             | <b>NIF</b>      | Y |
| TwentyFiveGigE1/0/2                                                                                                    | 0x3d     | $\mathbf{1}$ | 0           | $\mathbf{1}$ | 21 | $\mathbf 0$                                              | 17 | 5 | $\mathbf{2}$   | 98             | <b>NIF</b>      | Y |
| Switch#                                                                                                    |          |              |             |              |    |                                                          |    |   |                |                |                 |   |
| sh platform software fed sw standby ifm mapp                                                                               |          |              |             |              |    |                                                          |    |   |                |                |                 |   |
| Interface                                                                                                    | $IF\_ID$ |              |             |              |    | Inst Asic Core Port SubPort Mac Cntx LPN                 |    |   |                |                | GPN Type Active |   |
| TwentyFiveGigE1/0/1                                                                                                    | 0x8      | $\mathbf{1}$ | $\mathbf 0$ | $\mathbf{1}$ | 20 | $\mathbf 0$                                              | 16 | 4 | $\mathbf{1}$   | $\mathbf{1}$   | <b>NIF</b>      | Y |
| TwentyFiveGigE1/0/2                                                                                                    | 0x9      | 1            | $\mathbf 0$ | $\mathbf{1}$ | 21 | $\mathbf 0$                                              | 17 | 5 | $\overline{a}$ | $\overline{a}$ | <b>NIF</b>      | Y |
| <b>Nota:</b> questo output è un output tipico di C9600 SVL. Il numero di ASIC può variare in base alla<br>piattaforma/SKU. |          |              |             |              |    |                                                          |    |   |                |                |                 |   |

<#root>

Switch#

**sh platform software fed sw active ifm mapp**

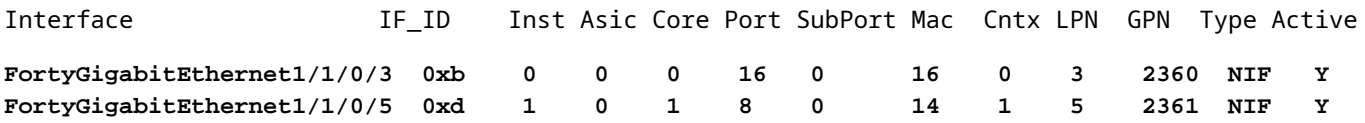

Switch#

**sh platform software fed sw standby ifm mapp**

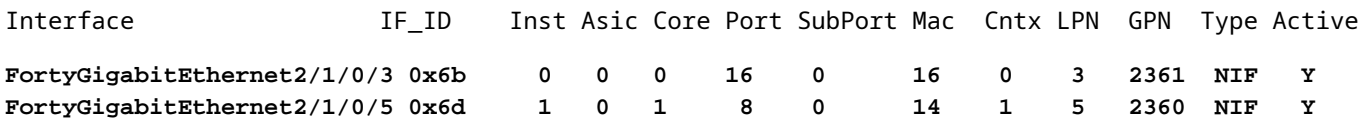

**Nota**: se sullo switch viene usata la versione 16.3.x, il comando sarebbe **show platform software fed active ifm mapp lpn**.

# **Verifica integrità canale FED**

Switch#show platform software fed switch active fss counters

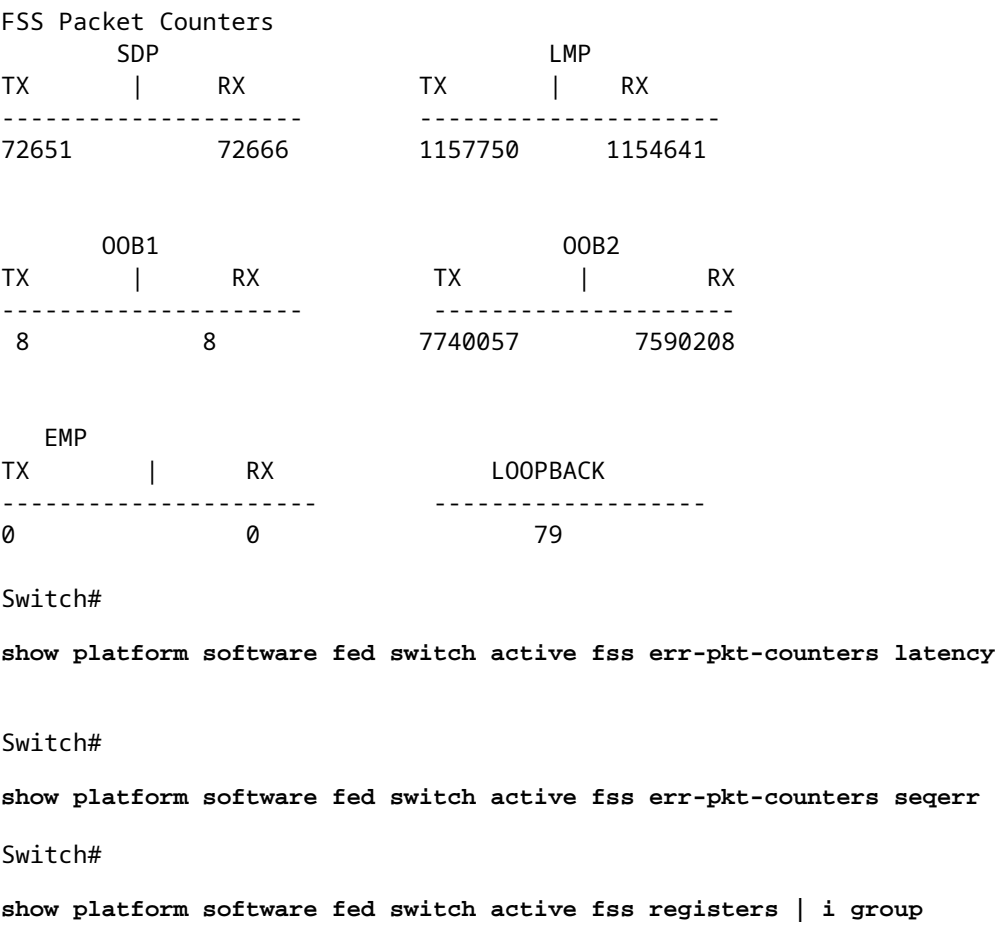

**Nota**: assicurarsi che i contatori vengano incrementati nei comandi show precedenti. Verificare i comandi show 3-4 volte in modo ripetitivo.

# **Verifica stato LMP**

Utilizzare questi comandi show per controllare lo stato LMP

<#root> Switch# **show platform software fed sw active fss bundle** Stack Port (0-Based) 0  **Control port 16** Next Probable Control port Unknown Member Port LPN list ------------------- **LPN:Partner\_LPN**

**1.16:1.16**

Stack Port (0-Based) 1 Control port Unknown Next Probable Control port Unknown Member Port LPN list ------------------- LPN:Partner\_LPN

Switch#show platform software fed switch active fss sdp-packets FED FSS SDP packets max 10: ------------------------ FED-> Nif Mgr Timestamp Src Mac Dst Mac Seq Num -------------------------------------------------------------------- Sun Nov 15 18:59:07 2020 bc26:c722:9ef8 ffff:ffff:ffff 51843 Sun Nov 15 18:59:11 2020 bc26:c722:9ef8 ffff:ffff:ffff 51844 Sun Nov 15 18:59:15 2020 bc26:c722:9ef8 ffff:ffff:ffff 51845 Sun Nov 15 18:59:19 2020 bc26:c722:9ef8 ffff:ffff:ffff 51846 Sun Nov 15 18:59:23 2020 bc26:c722:9ef8 ffff:ffff:ffff 51847 Sun Nov 15 18:59:27 2020 bc26:c722:9ef8 ffff:ffff:ffff 51848 Sun Nov 15 18:59:31 2020 bc26:c722:9ef8 ffff:ffff:ffff 51849 Sun Nov 15 18:59:35 2020 bc26:c722:9ef8 ffff:ffff:ffff 51850 Sun Nov 15 18:58:59 2020 bc26:c722:9ef8 ffff:ffff:ffff 51841 Sun Nov 15 18:59:03 2020 bc26:c722:9ef8 ffff:ffff:ffff 51842 Nif Mgr -> FED Timestamp Src Mac Dst Mac Seq Num -------------------------------------------------------------------- Sun Nov 15 18:59:29 2020 bc26:c722:dae0 ffff:ffff:ffff 51863 Sun Nov 15 18:59:33 2020 bc26:c722:dae0 ffff:ffff:ffff 51864 Sun Nov 15 18:59:37 2020 bc26:c722:dae0 ffff:ffff:ffff 51865 Sun Nov 15 18:59:01 2020 bc26:c722:dae0 ffff:ffff:ffff 51856 Sun Nov 15 18:59:05 2020 bc26:c722:dae0 ffff:ffff:ffff 51857 Sun Nov 15 18:59:09 2020 bc26:c722:dae0 ffff:ffff:ffff 51858 Sun Nov 15 18:59:13 2020 bc26:c722:dae0 ffff:ffff:ffff 51859 Sun Nov 15 18:59:17 2020 bc26:c722:dae0 ffff:ffff:ffff 51860

<#root>

Switch#

**show platform software fed switch active fss lmp-packets**

Sun Nov 15 18:59:21 2020 bc26:c722:dae0 ffff:ffff:ffff 51861 Sun Nov 15 18:59:25 2020 bc26:c722:dae0 ffff:ffff:ffff 51862

Interface:TenGigabitEthernet1/3/0/1 IFID:0x37 FED FSS LMP packets max 10:

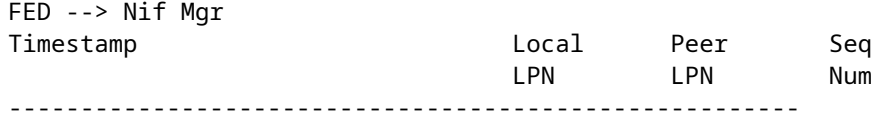

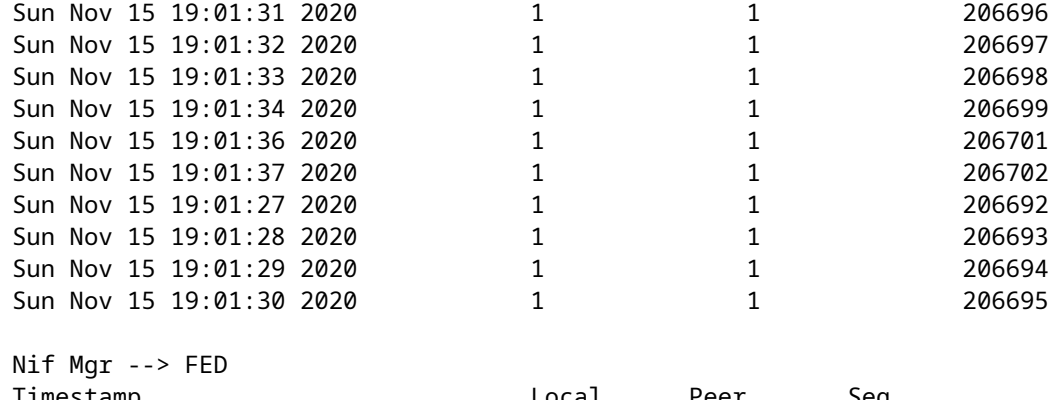

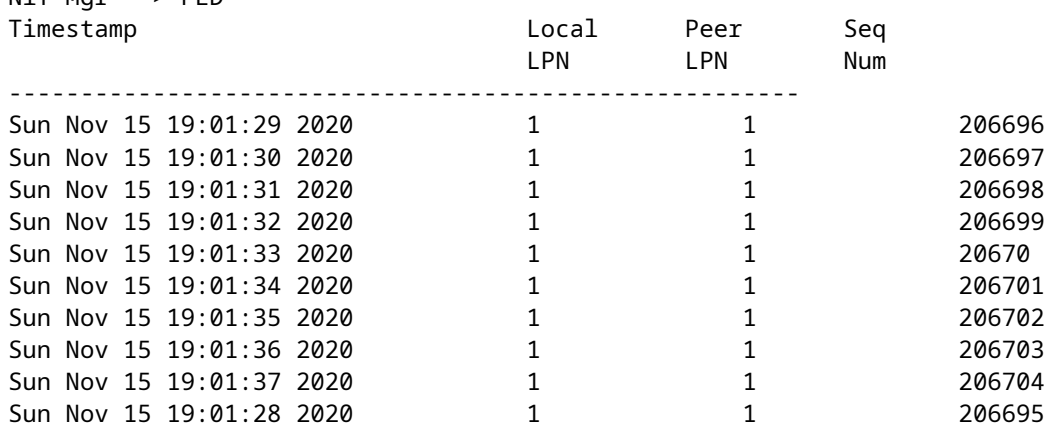

# Interface:TenGigabitEthernet1/3/0/2 IFID:0x38

FED FSS LMP packets max 10:

FED --> Nif Mgr

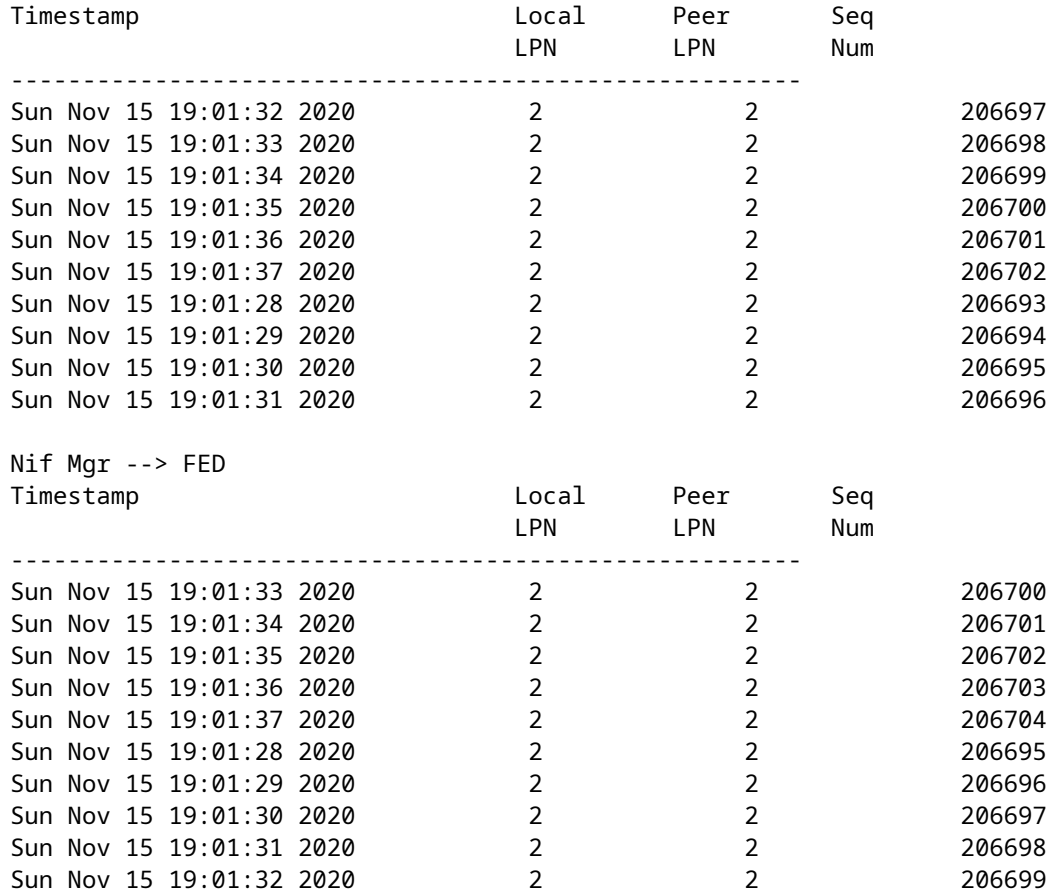

#### Switch#

**show platform software fed switch active fss interface-counters**

```
Interface TenGigabitEthernet1/3/0/1 IFID: 0x37 Counters
        LMP 
   TX    |    RX
---------------------
206125      204784
Interface TenGigabitEthernet1/3/0/2 IFID: 0x38 Counters
       LMP 
   TX    |    RX
 ---------------------
207012      206710
```
**Nota**: assicurarsi che i contatori vengano incrementati nei comandi show precedenti. Verificare i comandi show 3-4 volte in modo ripetitivo

#### <#root>

Switch#

**test platform software nif\_mgr lmp member-port 1**

Member port LPN 1 details ---------------------------- Transmitting on LPN: 1 member\_port idx: 0 Stack Port: 0

**Connection Status: Ready Port Link Status: Up**

LMP HELLO disabled: FALSE

**LMP Tx count: 3864 LMP Tx seq no: 3864 LMP Rx count: 3856**

LMP Timeout Rx count: 0

```
LMP Partner Platform Information:
```
Blueshift Version:1 Distributed Stack Domain:100 Distributed Stack Mode:1 System Model String:C9500-24Q System Product ID:FCW2144A3KF System Version ID:V01 Stack MAC Address:0027:90be:1f00 System CMI Index:0 LMP Port LPN:1 System Switch Number:2

**LMP PENDING Partner Platform Information:**

Blueshift Version:1 Distributed Stack Domain:100 Distributed Stack Mode:1

System Model String:C9500-24Q System Product ID:FCW2144A3KF System Version ID:V01 Stack MAC Address:0027:90be:1f00 System CMI Index:0 LMP Port LPN:1 Switch# **test platform software nif\_mgr lmp member-port 2** Member port LPN 2 details ---------------------------- Transmitting on LPN: 2 member\_port idx: 1 Stack Port: 0 **Connection Status: Ready Port Link Status: Up** LMP HELLO disabled: FALSE **LMP Tx count: 3873 LMP Tx seq no: 3873 LMP Rx count: 3870** LMP Timeout Rx count: 0 **LMP Partner Platform Information:** Blueshift Version:1 Distributed Stack Domain:100 Distributed Stack Mode:1 System Model String:C9500-24Q System Product ID:FCW2144A3KF System Version ID:V01 Stack MAC Address:0027:90be:1f00 System CMI Index:0 LMP Port LPN:2 System Switch Number:2 **LMP PENDING Partner Platform Information:** Blueshift Version:1 Distributed Stack Domain:100 Distributed Stack Mode:1 System Model String:C9500-24Q System Product ID:FCW2144A3KF System Version ID:V01 Stack MAC Address:0027:90be:1f00 System CMI Index:0 LMP Port LPN:2 Switch#test platform software nif\_mgr lmp status Switch#test platform software nif\_mgr lmp stack-port 1 Stack port 1 details --------------------------- stack\_port idx:0 Stack Link status:Up Number Member Ports:1 Member Port LPN List: 1/16, Switch#test platform software nif\_mgr lmp stack-port 2 Stack port 2 details --------------------------- stack\_port idx:1

**Nota**: le precedenti sono comandi di test per verificare i contatori dei pacchetti LMP e lo stato delle porte LMP su Cat9k SVL

# **Chiudi/Annulla l'arresto della porta SVL**

I comandi Chiudi sessione e Nessun arresto vengono disabilitati sulle porte SVL e DAD quando il sistema è stato configurato in modalità virtuale StackWise. Per scopi di test, se è necessario arrestare/sbloccare le porte SVL, provare come mostrato di seguito:

```
Switch#test platform software nif_mgr port ?
  disable shutdown port
  enable unshut port
```
In alternativa, usare l'approccio successivo che può simulare la OIR SFP/QSFP dal software (ad esempio, su Cat9400/Cat9500H/Cat9600). Questi sono comandi nascosti e richiede la configurazione di 'service internal':

<#root>

Switch#

```
test idprom interface <...> ?
  fake-insert Fake insert
  fake-remove Fake remove
```
# **Estrai archivio di traccia dal sistema**

Quando lo switch SVL Active comunica con lo switch SVL Standby, è possibile generare un archivio di traccia per entrambi gli switch. Usare questa CLI.

<#root>

Switch#

**request platform software trace rotate all**

Switch#

**request platform software trace archive**

Unable to archive /tmp/udev\_ng4k.vbd.log : file does not exist Unable to archive /tmp/vbd\_app\_init.log : file does not exist

```
sending cmd to chassis 2 ...
Creating archive file [flash:Switch_1_RP_0_trace_archive-20190807-073924.tar.gz]
Done with creation of the archive file: [flash:Switch_1_RP_0_trace_archive-20190807-073924.tar.gz]
Switch#
Switch#
dir flash: | in tar
180238 -rw- 7189863 Aug 7 2019 07:39:34 +00:00
Switch_1_RP_0_trace_archive-20190807-073924.tar.gz
```
Switch#

**excuting cmd on chassis 1 ...**

Nel caso di Quad SUP, è necessario raccogliere un archivio di traccia per tutte le SUP separatamente.

```
request platform software trace slot switch active R0 archive
request platform software trace slot switch active R1 archive 
request platform software trace slot switch standby R0 archive
request platform software trace slot switch standby R1 archive
```
Nei casi in cui lo switch SVL Active non sia in grado di comunicare con lo switch SVL Standby, ad esempio SVL Split, generare un archivio di traccia su entrambe le unità.

**Nota**: in caso di arresto anomalo, questi registri di traccia sono disponibili nel report di sistema.

**Nota**: nuovo comando CLI per decodificare i file di traccia binari compressi introdotto nella versione 16.7(1)

 **show log file crashinfo:tracelogs/<nomefile>.bin.gz internal**

**Nota**: la nuova interfaccia CLI per il supporto tecnico show è disponibile dalla versione 16.11.1

<#root>

**show tech-support stackwise-virtual switch [active|standby|all|#]**

# **Nuovi contatori LMP e SDP**

Supporto aggiunto dalla release 16.10.1

**SDP -** Stack Discovery Protocol - traffico per negoziazione ruolo e topologia. OSPF (Open Shortest Path First)

Il componente di gestione dello stack è responsabile della negoziazione dei ruoli tra i membri dello stack e seleziona i ruoli Attivo e Standby. Stack Manager invia e riceve i pacchetti SDP attraverso la SVL e visualizza tutti gli switch che fanno parte dello switch virtuale Stackwise.

**LMP** - Link Management Protocol -

Traffico L2 per la manutenzione del SVL. Il protocollo di gestione dei collegamenti è un componente software che esegue un hello tra le estremità e decide se il collegamento fisico può far parte di StackWise Virtual. LMP monitora inoltre ogni collegamento fisico configurato mentre fanno parte dell'SVL. LMP fa parte del processo software di Network Interface Manager (Nif Mgr).

**FSS -** Front Side Stack - un altro nome per StackWise Virtual

#### **Dal punto di vista del software (Nif-mgr = Network Interface Manager):**

```
show platform software nif-mgr switch active
```
switch-info show platform software nif-mgr switch active

counters show platform software nif-mgr switch active

counters lpn 1 show platform software nif-mgr switch active

packets set platform software nif mgr switch active

pak-cache 40  $\hat{a} \in \mathbb{S}^n$  set the packet cache count per SVL port to 40 (default = 10)

#### **Dal punto di vista dell'hardware (FED = Forward Engine Driver):**

show platform software fed switch active fss lmp-packets interface

show platform software fed switch active fss sdp-packets show platform software fed switch active

set platform software fed switch active F1 active fss pak-cache 40  $\hat{a}\epsilon$ "> set the packet cache count

# **Verifica stato ridondanza SUP quadruplo**

Il sistema Quad Sup ha un massimo di 4 Supervisor con 2 Supervisor presenti per chassis. **Show module** fornisce una vista completa sia dello chassis che della SUP presente nel sistema.

È possibile visualizzare gli slot in cui sono presenti SUP e il Supervisor contrassegnato come In standby dello chassis con stato Provisioning.

SG\_SVL\_QuadSup#show module Chassis Type: C9606R

Switch Number 1

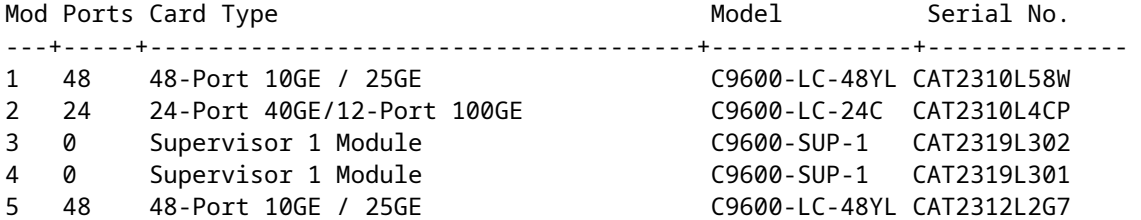

6 24 24-Port 40GE/12-Port 100GE C9600-LC-24C CAT2310L4D6

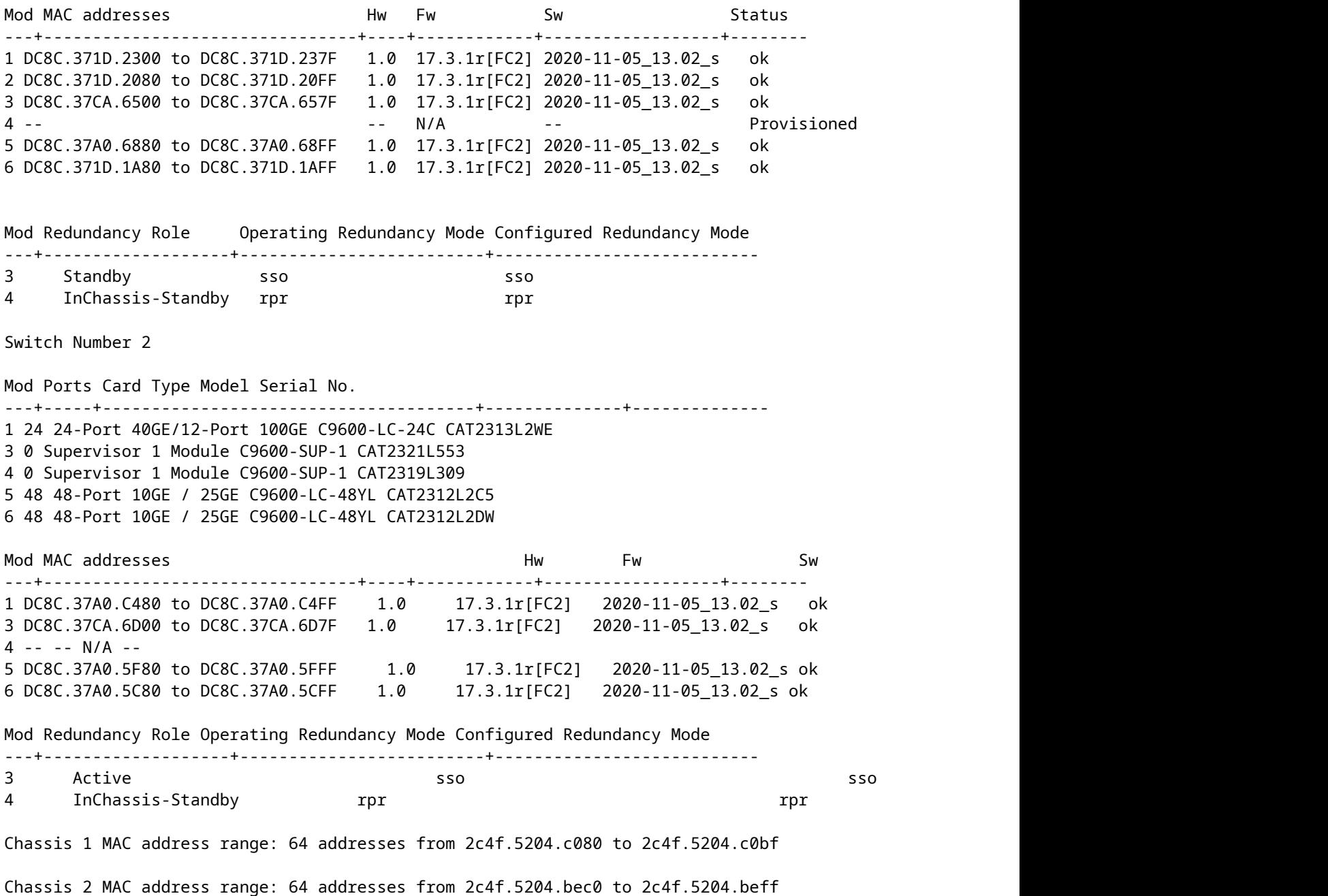

Per osservare lo stato di ridondanza dettagliato per sup, è possibile usare il comando show CLI... I dettagli forniti includono il tempo di operatività corrente e i dettagli dell'immagine.

<#root>

SG\_SVL\_QuadSup#

**sh redundancy rpr**

My Switch Id = 2 Peer Switch Id = 1 Last switchover reason = none Configured Redundancy Mode = sso Operating Redundancy Mode = sso

```
Switch 2 Slot 3 Processor Information:
---------------------------------------------
Current Software State = ACTIVE
Uptime in current state = 18 minutes
Image Version = Cisco IOS Software [Bengaluru], Catalyst L3 Switch Software (CAT9K_IOSXE), Experimental
Copyright (c) 1986-2020 by Cisco Systems, Inc.
Compiled Sun 01-Nov-20 10:28 by suhs
BOOT = bootflash:packages.conf;
Switch 2 Slot 4 Processor Information:
---------------------------------------------
Current Software State = InChassis-Standby (Ready)
Uptime in current state = 18 minutes
Image Version =
BOOT = bootflash:packages.conf;
Switch 1 Slot 3 Processor Information:
---------------------------------------------
Current Software State = STANDBY HOT
Uptime in current state = 18 minutes
Image Version = Cisco IOS Software [Bengaluru], Catalyst L3 Switch Software (CAT9K_IOSXE), Experimental
Copyright (c) 1986-2020 by Cisco Systems, Inc.
Compiled Sun 01-Nov-20 10:28 by suhs
BOOT = bootflash:packages.conf;
Switch 1 Slot 4 Processor Information:
---------------------------------------------
Current Software State = InChassis-Standby (Ready)
Uptime in current state = 18 minutes
Image Version = 
BOOT = bootflash:packages.conf;
```
Un altro importante strumento per il sistema Quad SUP consiste nel rendere Global Active Sup accessibile a tutti i file system SUP, oltre che alla raggiungibilità.

In questo modo è possibile replicare la configurazione, le immagini, la licenza e altri parametri configurati in tutta la SUP.

Utilizzare questa CLI per convalidare la disponibilità del file system:

<#root>

SG\_SVL\_QuadSup#

**dir ?**

```
/all List all files
/recursive List files recursively
all-filesystems List files on all filesystems
bootflash-1-0: Directory or file name
bootflash-1-1: Directory or file name
bootflash-2-1: Directory or file name
bootflash: Directory or file name
cns: Directory or file name
crashinfo-1-0: Directory or file name
crashinfo-1-1: Directory or file name
crashinfo-2-1: Directory or file name
```
crashinfo: Directory or file name disk0-1-0: Directory or file name disk0-1-1: Directory or file name disk0-2-1: Directory or file name disk0: Directory or file name flash: Directory or file name null: Directory or file name nvram: Directory or file name revrcsf: Directory or file name stby-bootflash: Directory or file name stby-crashinfo: Directory or file name stby-disk0: Directory or file name stby-nvram: Directory or file name stby-rcsf: Directory or file name system: Directory or file name tar: Directory or file name tmpsys: Directory or file name usbflash0: Directory or file name webui: Directory or file name | Output modifiers  $<$ cr>  $<$ cr>

SG\_SVL\_QuadSup#

**sh file systems**

File Systems:

Size(b) Free(b) Type Flags Prefixes - - opaque rw system: - - opaque rw tmpsys: \* 11250098176 8731799552 disk rw bootflash: flash: 11250171904 7888437248 disk rw bootflash-1-0: 1651314688 0 disk rw crashinfo: 1651507200 0 disk rw crashinfo-1-0: 944993665024 896891006976 disk rw disk0: 944994516992 896892141568 disk rw disk0-1-0: 15988776960 15988768768 disk rw usbflash0: 7663022080 7542669312 disk ro webui: - - opaque rw null: - - opaque ro tar: - - network rw tftp: 33554432 33483313 nvram rw nvram: - - opaque wo syslog: - - network rw rcp: - - network rw http: - - network rw ftp: - - network rw scp: - - network rw sftp: - - network rw https: - - opaque ro cns: 11250171904 6551502848 disk rw bootflash-2-1: 1651507200 0 disk rw crashinfo-2-1: 944994516992 896136118272 disk rw disk0-2-1: 11250171904 6074400768 disk rw bootflash-1-1: 1651507200 0 disk rw crashinfo-1-1: 945128734720 896416088064 disk rw disk0-1-1: 33554432 33479217 nvram rw stby-nvram: - - nvram rw stby-rcsf: 11250098176 7888244736 disk rw stby-bootflash: 1651314688 0 disk rw stby-crashinfo: 944993665024 896891629568 disk rw stby-disk0:

# **Migrazione di un sistema SVL a 2 Sup su un sistema SVL a 4 SUP**

Fare riferimento a questo collegamento per i passaggi della migrazione

[https://www.cisco.com/c/en/us/support/docs/switches/catalyst-9600-series-switches/215627-catalyst-9600](https://www.cisco.com/c/it_it/support/docs/switches/catalyst-9600-series-switches/215627-catalyst-9600-migration-to-quad-superv.html) [migration-to-quad-superv.html](https://www.cisco.com/c/it_it/support/docs/switches/catalyst-9600-series-switches/215627-catalyst-9600-migration-to-quad-superv.html)

# **Comportamento switching Quad SUP**

Quad SUP con tutte e quattro le SUP popolate in un guasto di sistema di Active SUP traccia un modello Z per la transizione a New Active Supposition.

Questa immagine mostra la transizione New Active SUP (Nuova SUP attiva) al fallimento della SUP attiva corrente.

Utilizzare la CLI indicata nella sezione 9 per controllare lo stato e lo stato corrente di ciascuna SUP in qualsiasi punto di passaggio. Inoltre, **show redundancy** CLI può essere utilizzato per tenere traccia dei dettagli della transizione alla ridondanza attiva/standby globale insieme alla cronologia dello switchover.

# RPR Quad Sup - Z switchover

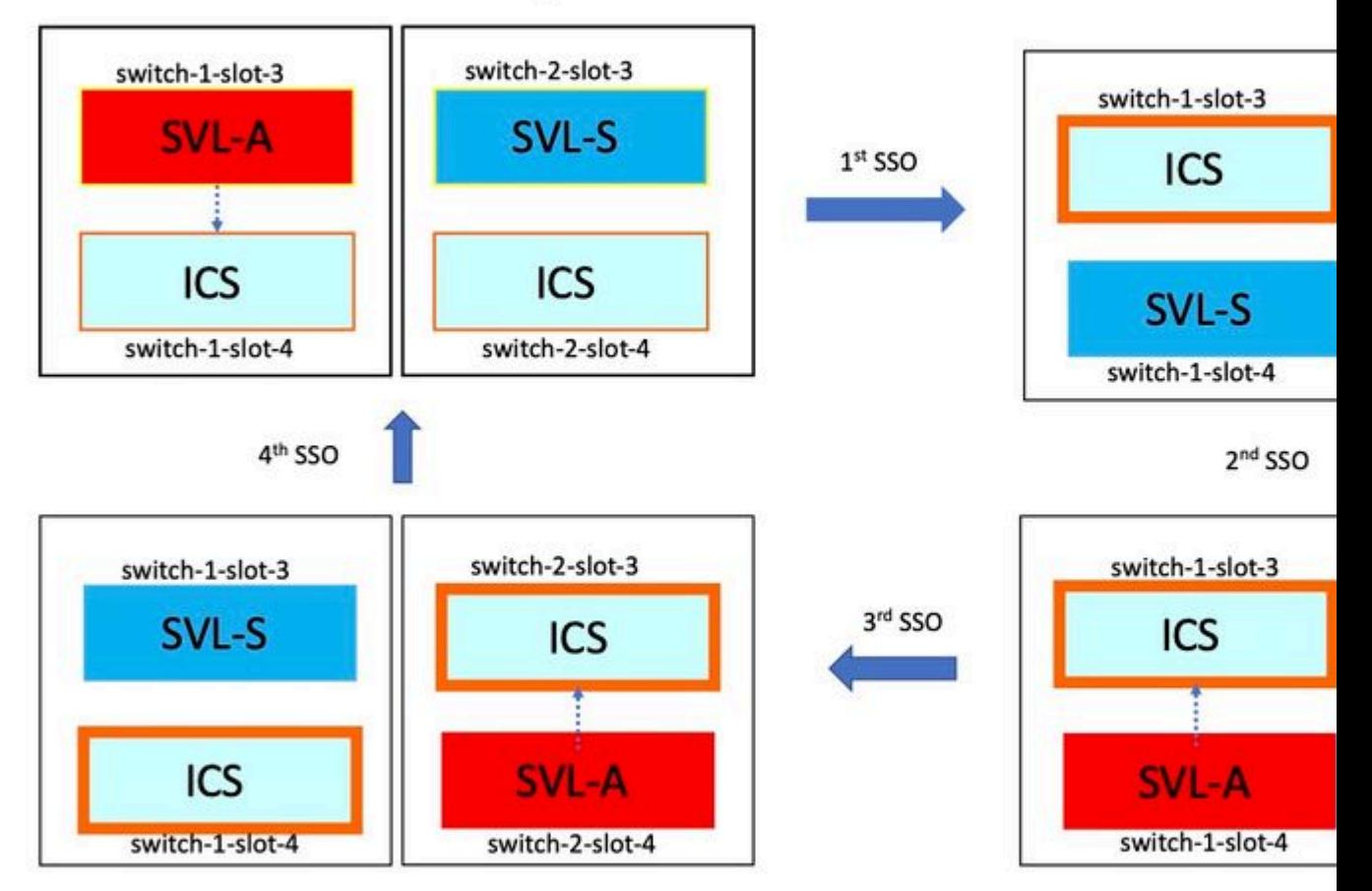

# **Comportamento quad SUP ISSU**

Quad SUP con tutti e quattro i Sup popolati in un sistema, l'opzione ISE per la nuova immagine V2 tiene traccia di un modello di impatto minimo sul percorso dei dati.

In questa immagine viene catturata la progressione di un problema di ripresa, che inizia con:

- 1. Copiare la nuova immagine V2 in tutte le 4 SUP e attivare Condivisione connessione Internet con nuova immagine V2. In questo modo viene ricaricato sia ICS che viene avviato con la nuova immagine V2.
- Attivare lo standby globale con V2, che determina il passaggio all'Sup di standby interno allo chassis 2. associato allo standby globale seguito da Vecchio standby globale, come ICS con V2.
- 3. Attiva l'immagine globale attiva con V2 che determina il passaggio alla modalità standby nello chassis associata all'immagine globale attiva. Al completamento dell'avvio di Old Global Active come ICS

# RPR Quad Sup - One Shot ISSU

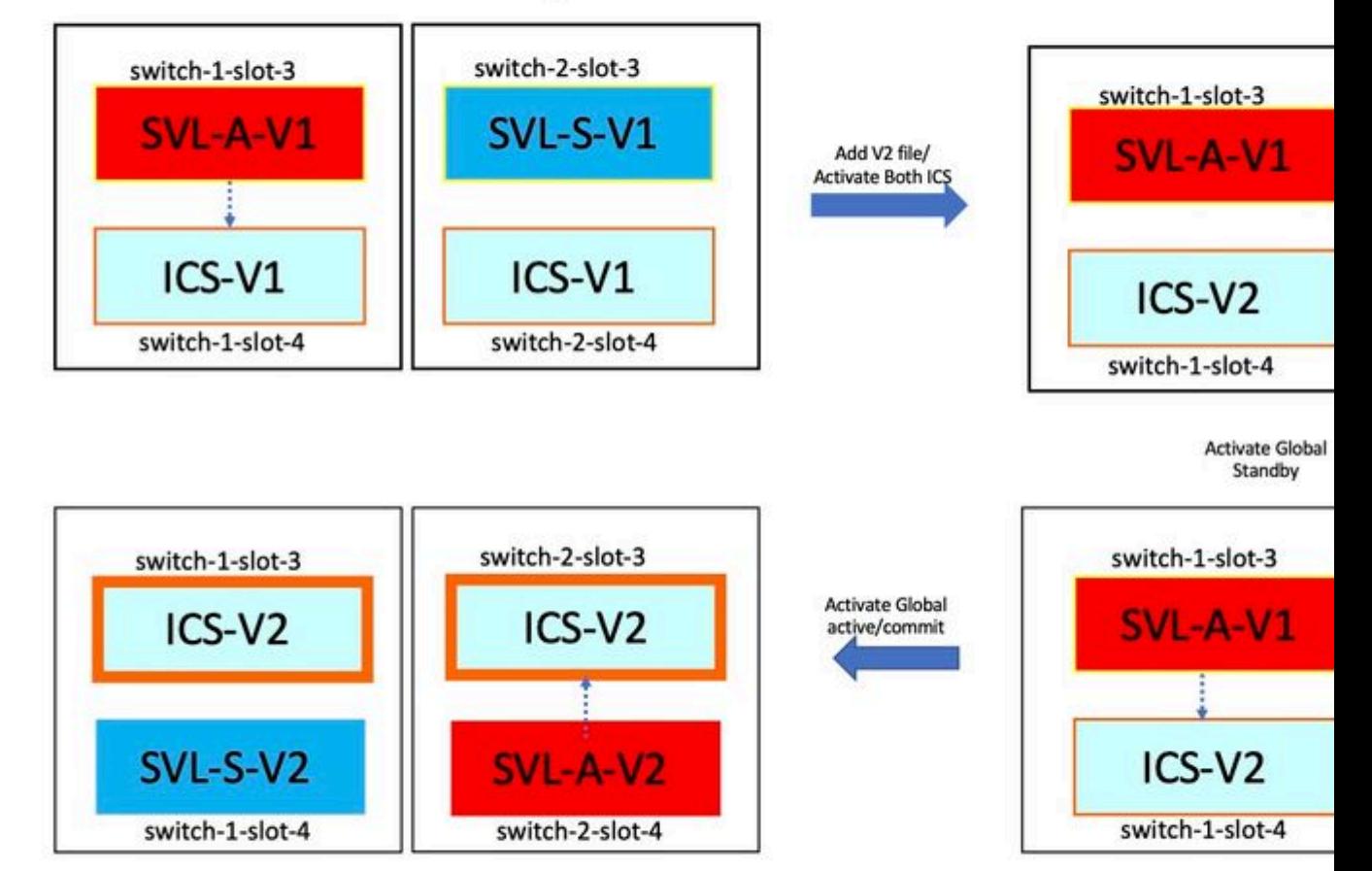

# **Risoluzione dei problemi/scenari comuni**

# **I comandi StackWise non funzionano**

I comandi virtuali StackWise sono visibili e disponibili per la configurazione solo quando il livello di licenza è configurato come Network Advantage nel caso di switch Cat9k e IPBase o IPServices nel caso di switch Cat3k.

#### **Possibile causa**

Questi problemi si verificano principalmente quando gli elementi essenziali della rete non sono configurati correttamente.

- Su Cat3k, verificare se la licenza è IPBase o IPServices, quindi usare il comando **show version**.
- Su Cat9K, verificare se la licenza è Network Advantage, usare il comando **show version**.
- Verificare che la variabile MODEL\_NUM rommon sia compilata correttamente e corrisponda al modello di dispositivo effettivo.

#### **Suggerimenti per la risoluzione dei problemi**

Se la licenza è corretta e i comandi non sono ancora disponibili, potrebbe trattarsi di un problema di sincronizzazione della configurazione. In questo caso, usare questi comandi per raccogliere le informazioni che facilitano il debug del problema:

- 1. mostra versione
- 2. mostra riepilogo licenze
- 3. mostra romvar | i NUM\_MODELLO

#### **Soluzione possibile**

1. Configurare il livello di licenza corretto in base alla piattaforma e riprovare.

2. Se il numero di modello è diverso, in gran parte il SUP può essere vecchio protobboard, è possibile correggere il numero di modello attraverso ROMMON.

## **Configurazione StackWise mancante**

Quando il sistema si accende, si può notare che la configurazione StackWise non è stata trovata nella configurazione in esecuzione.

#### **Possibile causa**

Verificare se la configurazione desiderata esiste nel database running-config. È molto probabile che si tratti di un problema di sincronizzazione della configurazione di Iosd o che il livello di licenza sia riconfigurato per non **ottenere vantaggi dalla rete**

#### **Suggerimenti per la risoluzione dei problemi**

1. Controllare LICENSE LEVEL (LIVELLO LICENZA) per verificare se SVL è supportato per il livello di licenza specificato. Accertarsi che il livello della licenza sia impostato su **network-benefits** o sul **riepilogo** precedente**.**

#### 2. Controllare running-config e startup-config **show running-config** e **show startup-config**.

Se il problema è successivo a IOS e si verifica una mancata corrispondenza tra l'output di startup-config e running-config, potrebbe trattarsi di un problema di IOS, consultare il passaggio successivo.

3. Controllare l'output per l'interfaccia CLI con problemi. **show redundancy config-sync failure mcl**.

Se la configurazione interessata viene persa sia in modalità di esecuzione che in modalità di configurazione di avvio, andare al passaggio successivo.

4. Controllare le variabili rommon, utilizzare **show romvar | inc\_**o

Se la configurazione desiderata non è presente o è presente in romvar, procedere come segue.

5. Selezionare **Mostra dettagli stato problema**.

Se non si è in grado di risolvere il problema, raccogliere gli output del comando successivo per approfondire l'analisi

- 1. mostra contatori fss attivi switch con feed software della piattaforma (3-4 incrementi)
- 2. test del software della piattaforma nif\_mgr lmp member-port LPN
- 3. collect show tech-support stackwise-virtual
- 4. Raccogli file di archivio di traccia

#### **Soluzione possibile**

Configurare il livello di licenza corretto in base alla piattaforma e riprovare. Se il problema si verifica dopo l'ISSU, è necessario principalmente pulire o riconfigurare la configurazione elencata in Errori MCL.

# **Collegamenti StackWise/Doppi collegamenti Active Detection inattivi**

#### **Possibile causa**

Ci sono molti motivi per cui i collegamenti SVL/DAD vanno giù. È difficile stabilire con precisione i risultati del comando show; sono necessari alcuni log di traccia specifici insieme all'output del comando show per analizzare con attenzione e trovare la causa principale.

Alcuni dei problemi più comuni che possono causare l'interruzione del collegamento sono rappresentati da un cavo SFP o danneggiato oppure da un semplice problema di visualizzazione.

#### **Suggerimenti per la risoluzione dei problemi**

1. Per conoscere lo stato del collegamento, usare il comando **show stackwise-virtual link**

2. Verificare la connettività fisica delle porte SVL e la relativa configurazione. Selezionare **show stackwisevirtual.**

Se non si è in grado di risolvere il problema, fornire i successivi output del comando da esaminare.

- 1. mostra contatori fss attivi switch con feed software della piattaforma (3-4 incrementi)
- 2. test del software della piattaforma nif\_mgr lmp member-port LPN
- 3. collect show tech-support stackwise-virtual
- 4. Raccogliere il file di archivio di traccia.

# **Lo stato del protocollo SVL non visualizza R**

Cancellare lo stato del collegamento mostrato nel comando **show stackwise-virtual**

#### **Possibile causa:**

1. Se lo stato del protocollo è S-Suspended, la maggior parte delle volte indica che il collegamento è inattivo.

2. Se il protocollo è nello stato di timeout T, significa che non è in grado di ricevere/inviare pacchetti LMP.

**Nota**: se un altro collegamento è in stato P - In sospeso, il collegamento in stato T è in grado di trasmettere pacchetti LMP ma non di riceverne.

3. Per lo stato Timeout/In sospeso è importante acquisire Nif\_mgr, Fed e anche solo nel caso di registri di traccia stack\_mgr.

4. Verificare se lo switch viene ripristinato dopo la chiusura o meno dei collegamenti SVL (solo un puntatore dati e non una soluzione)

#### **Suggerimenti per la risoluzione dei problemi**

Se non è possibile trovare la causa principale, fornire i seguenti output del comando

- 1. Controllare lo stato del collegamento SVL/DAD. Usa **collegamento virtuale stackwise**
- 2. Selezionare show platform software fed switch attivo/standby contatori fss (3-4 incrementi)
- 3. test del software della piattaforma nif\_mgr lmp member-port LPN
- 4. Selezionare show platform software fed switch active/standby ifm map

7. È possibile che si sia verificato un problema con un tipo specifico di xcvr utilizzato sul collegamento SVL/DAD. Verificare lo stato di show interface <collegamento SVL/DAD> e show idprom <collegamento SVL/DAD>

8. Selezionare **show platform** per verificare che lo stato di SUP/LC con collegamenti SVL/DAD sia OK.

Se non si è in grado di risolvere il problema, fornire i seguenti risultati del comando affinché il team di progettazione esamini la questione

- 1. Raccogli file di archivio di traccia
- 2. Raccogliere show tech-support stackwise-virtual
- 3. mostra contatori fss attivi/standby switch con software della piattaforma (3-4 incrementi)

#### **Soluzione possibile:**

#### 1. Chiudi/Non chiudere collegamenti SVL: **verifica del software della piattaforma nif\_mgr porta disabilita/abilita LPN**

2 OIR fisico del ricetrasmettitore su collegamenti SVL/DAD

## **Flash collegamento SVL**

#### **Possibile causa**

L'incontro di link flap su un SV Testbed può essere in più domini. Le informazioni più comuni e di base da raccogliere indipendentemente dal dominio/area del link flap sono elencate nella sezione successiva

#### **Suggerimenti per la risoluzione dei problemi**

- 1. Generare l'archivio di traccia.
- 2. Controllare lo stato del canale FED.
- 3. Controllare lo stato di salute delle LMP.
- 4. identificare la mappa ASIC/Core che corrisponde al collegamento SVL.
- 5. collect show tech-support stackwise-virtual

Se non si riesce a trovare la causa principale, fornire questi risultati dei comandi per un'ulteriore risoluzione

dei problemi da parte del team di progettazione.

- 1. test del software della piattaforma nif\_mgr lmp member-port <slot> <porta lpn>
- 2. show platform hardware iomd switch 1/2 1/0 lc-portmap brief | dettaglio
- 3. show tech-support stackwise-virtual
- 4. Raccogliere il file di archivio di traccia.

#### **Soluzione possibile**

- Shut/ No Shut SVL LINKS: **test del software della piattaforma nif\_mgr port disable / enable LPN**
- OIR fisico del ricetrasmettitore o provare a modificare il ricetrasmettitore o il cavo sui collegamenti SVL/DAD.

## **Disabilitazione da errori dei collegamenti SVL/DAD**

#### **Possibile causa**

Il ricetrasmettitore/SFP/QSFP utilizzato sui collegamenti SVL/DAD può essere difettoso a livello hardware e il dispositivo xcvr può generare link flap frequenti e quindi disabilitare i collegamenti SVL/DAD per errore.

#### **Suggerimenti per la risoluzione dei problemi**

1. Verificare l'interfaccia show idprom <collegamento SVL/DAD>

2. Per verificare che le interfacce siano state disabilitate a causa di un errore, usare show interfaces status err-disabled.

Se non si riesce a trovare la causa principale, fornire questi output di comando

- 1. mostrare i valori di errdisable flap
- 2. show errdisable recovery
- 3. show errdisable detect
- 4. show tech-support stackwise-virtual
- 5. Raccogli file di archivio di traccia

#### **Soluzione possibile**

1. Chiudi/Non chiudere collegamenti SVL: **verifica del software della piattaforma nif\_mgr porta disabilita/abilita LPN**

2. OIR fisico del ricetrasmettitore o provare a cambiare il ricetrasmettitore o il cavo sui collegamenti SVL/DAD.

#### **Lo stack non viene rilevato**

L'output previsto all'arrivo del sistema sarà

 $<\#root$ 

**All switches in the stack have been discovered. Accelerating discovery**

**Nota**: il timeout menzionato in precedenza varia in base alla piattaforma/SKU Cat9K

#### **Possibile causa**

Gli errori di rilevamento dello stack possono essere causati da più motivi. Ne ho elencati alcuni:

1. Lo stato dei collegamenti SVL non può essere ATTIVO o lo stato del protocollo non può essere Pronto.

- 2. Instabilità dei collegamenti SVL.
- 3. È possibile che uno degli switch dello stack sia guasto o non funzioni più.

4. Estrarre accidentalmente il cavo o il ricetrasmettitore oppure arrestare i collegamenti SVL.

#### **Suggerimenti per la risoluzione dei problemi**

In un processo di rilevamento più rapido, se lo stack non viene rilevato, è possibile controllare lo stato del collegamento di tutte le SVL. È possibile che nessuno dei collegamenti SVL sia attivo. Per verificare questa condizione, usare il comando **show stackwise-virtual link**

Se non si riesce a trovare la causa principale, fornire questi output di comando insieme all'archivio di traccia

- 1. Raccogli file di archivio di traccia
- 2. Raccogliere show tech-support stackwise-virtual

3. mostra contatori fss attivi/standby switch con software della piattaforma (3-4 incrementi)

## **Lo switch non è in modalità di ripristino**

Quando tutti i collegamenti SVL sono inattivi e i collegamenti DAD sono configurati sull'SVL, lo switch attivo deve essere in modalità di ripristino. Switch(modalità ripristino)#

#### **Possibile causa**

È possibile che il collegamento DAD sia stato interrotto a causa della rimozione fisica o dell'arresto della porta.

#### **Suggerimenti per la risoluzione dei problemi**

1. Verificare se i collegamenti DAD sono attivi, utilizzare **show stackwise-virtual dual-active-detection [pagp]**

2. Se i collegamenti AD sono inattivi, controlla perché il collegamento è inattivo.

5. Se i collegamenti DAD sono attivi e lo switch Still non passa alla modalità di ripristino, è necessario controllare i bit IleMstStateTable per le porte DAD specifiche quando un pacchetto DAD singolo viene inviato e può mancare.

Se non è possibile trovare la causa principale o la risoluzione dei problemi, fornire questi output di comando insieme all'archivio di traccia

- 1. test del software della piattaforma nif\_mgr lmp member-port <slot> <porta lpn>
- 2. show interface status<SVL>
- 3. Raccogli file di archivio di traccia
- 4. Raccogliere show tech-support stackwise-virtual

5. mostra i contatori fss attivi/standby dello switch con alimentatore del software della piattaforma (3-4 incrementi)

## **Lo switch passa alla modalità di ripristino prima della rimozione di tutti i collegamenti SVL**

#### **Possibile causa**

L'attivazione della modalità di ripristino per lo switch attivo può avere diversi motivi. Di seguito sono elencate alcune delle possibili cause.

- 1. Nei collegamenti SVL possono verificarsi link flap imprevisti.
- 2. Nei collegamenti SVL possono verificarsi errori imprevisti nel collegamento remoto/locale.

3. Potrebbe esserci un problema nello scambio di pacchetti LMP/SDP sui collegamenti SVL.

#### **Suggerimenti per la risoluzione dei problemi**

1. Se lo switch passa alla modalità di ripristino solo rimuovendo metà dei collegamenti SVL/collegamenti SVL incompleti -> usare il comando test per arrestare/non chiudere SVL -> verificare se è possibile riprodurre il problema con la trasmissione a infrarossi fisica.

2. Se continua ad andare in modalità di recupero senza comando di chiusura, allora probabilmente prima la causa principale  $\hat{a}^{\dagger}$ . Porta di controllo non può essere uno spostamento.

3. I collegamenti SVL possono scadere, i pacchetti LMP non possono essere scambiati correttamente tra switch attivo/standby.

5. L'integrità del canale di alimentazione è importante per controllare se passano altri pacchetti.

Se non è possibile trovare la causa principale o la risoluzione dei problemi, fornire questi output di comando insieme all'archivio di traccia

- 1. show stackwise-virtual link
- 2. show stackwise-virtual dual-active-detection
- 3. Mostra contatori fss attivi switch con feed software della piattaforma (3-4 incrementi)
- 4. test del software della piattaforma nif mgr lmp member-port <slot> <porta lpn>
- 5. show platform software fed switch active fss bundle
- 6. Raccogli file di archivio di traccia

7. Raccogliere show tech-support stackwise-virtual

## **Le porte non vengono disabilitate a causa di un errore in modalità di ripristino**

#### **Suggerimenti per la risoluzione dei problemi**

Se non è possibile trovare la causa principale o la risoluzione dei problemi, fornire questi output di comando insieme all'archivio di traccia

- 1. show interface status
- 2. show stackwise-virtual dual-active-detection
- 3. show stackwise-virtual dual-active-detection pagp
- 4. test del software della piattaforma nif\_mgr lmp member-port LPN

## **Ping diretto da un dispositivo connesso ad attivo, senza MEC**

#### **Suggerimenti per la risoluzione dei problemi**

Se il ping su un SVL attivo non funziona, è impossibile che si tratti di un problema di SVL, aumentare le dimensioni dei pacchetti ping ai fini del debug, tenere traccia del percorso di perdita del pacchetto (richiesta/risposta) e interrompere lo stack, quindi riprovare.

Se non è possibile trovare la causa principale o la risoluzione dei problemi, fornire questi output di comando insieme all'archivio di traccia

- 1. show stackwise-virtual link
- 2. Mostra contatori fss attivi switch con feed software della piattaforma (3-4 incrementi)
- 3. test del software della piattaforma nif\_mgr lmp member-port LPN
- 4. mostra mappa ifm attiva switch con feed software della piattaforma
- 5. show tech-support stackwise-virtual

#### CONTROLLO PERDITA TRAFFICO:

- 7. clear controller ethernet-controller
- 8. show controller ethernet-controller <Te/For interfaces if traffic path>

# **Ping diretto da un dispositivo collegato allo standby, senza MEC**

#### **Suggerimenti per la risoluzione dei problemi**

1. se il comando ping over standby non funziona, aumentare le dimensioni dei pacchetti ping per facilitarne il debug e tenere traccia del percorso di rilascio dei pacchetti (richiesta/risposta).

Se non è possibile trovare la causa principale o la risoluzione dei problemi, fornire questi output di comando insieme all'archivio di traccia

- 1. show stackwise-virtual link
- 2. Mostra contatori fss attivi switch con feed software della piattaforma (3-4 incrementi)
- 3. test del software della piattaforma nif\_mgr lmp member-port LPN
- 4. mostra mappa ifm fss active switch switch per software della piattaforma
- 5. show tech-support stackwise-virtual

#### CONTROLLO PERDITA TRAFFICO:

7.clear controller ethernet-controller

8. show controller ethernet-controller <Te/For interfaces if traffic path>

9. mostra errori contatori interfacce

## **Ping su canale porta**

#### **Suggerimenti per la risoluzione dei problemi**

1. Per diagnosticare il problema, isolare il problema sulla porta del canale della porta attiva o sulla porta del canale della porta in standby.

2. Una volta stabilito l'isolamento precedente, ripetere le azioni per attivo o standby come indicato in precedenza.

3. Verificare che le porte membro del canale della porta siano attive su entrambe le estremità del canale della porta

Se non è possibile trovare la causa principale o la risoluzione dei problemi, fornire gli output del comando precedente insieme all'archivio di traccia:

- 1. show stackwise-virtual link
- 2. Mostra contatori fss attivi switch con feed software della piattaforma (3-4 incrementi)
- 3. test del software della piattaforma nif\_mgr lmp member-port LPN
- 4. mostra mappa ifm fss active switch switch per software della piattaforma
- 5. show tech-support stackwise-virtual

#### CONTROLLO PERDITA TRAFFICO:

- 7. clear controller ethernet-controller
- 8. show controller ethernet-controller <Te/For interfaces if traffic path
- 9. mostra errori contatori interfacce

# **FED crash / IOSd crash/ Stack\_mgr**

#### **Suggerimenti per la risoluzione dei problemi**

Raccogli e fornisci queste informazioni:

- 1. Raccogliere i registri della console.
- 2. report di sistema ed eventuale decodifica del file di base.

## **Lo chassis ha perso sia lo stato attivo che quello in standby**

#### **Suggerimenti per la risoluzione dei problemi**

Raccogli e fornisci queste informazioni:

- 1. Completare il report di sistema.
- 2. Stato dei collegamenti e stato del protocollo delle SVL.

# **Attivo rimosso prima che stdby diventasse pronto**

## **Suggerimenti per la risoluzione dei problemi**

Raccogli e fornisci queste informazioni:

1. Completare la relazione sul sistema principalmente

2. Stato dei collegamenti e stato del protocollo delle SVL.

# **Traffico**

### **Suggerimenti per la risoluzione dei problemi**

1. Verificare che gli indirizzi mac di origine e di destinazione siano impostati in modo corrispondente nei flussi di traffico.

2. Verificare che il percorso del traffico sia nella stessa modalità trunk o dominio vlan.

3. Se il drop è su attivo e non si prevede che il flusso del traffico attraversi SVL, non può essere un problema SVL, interrompere lo stack e riprovare.

4. se il pacchetto è in standby e si prevede che attraversi la mappa SVL, raccogliere il dump della vista continua (ifm map).

5. Identificare il drop, utilizzare show controller ethernet-controller <interface>.

6. se è coinvolto port-channel, provare a isolare drop by shdown di un membro di port-channel per determinare se drop è attivo o standby, ripetere gli stessi passaggi elencati in precedenza.

Se non è possibile trovare la causa principale o la risoluzione dei problemi, fornire questi output di comando insieme all'archivio di traccia

- 1. show stackwise-virtual link
- 2. Mostra contatori fss attivi switch con feed software della piattaforma (3-4 incrementi)
- 3. test del software della piattaforma nif\_mgr lmp member-port LPN
- 4. mostra mappa ifm attiva switch con feed software della piattaforma
- 5. show tech-support stackwise-virtual

## CONTROLLO PERDITA TRAFFICO:

clear controller ethernet-controller show controller ethernet-controller <Te/For interfaces if traffic path>

mostra errori contatori interfacce

# **Traffico L3**

## **Suggerimenti per la risoluzione dei problemi**

1. Assicurarsi che le voci arp vengano risolte e che siano stati aggiunti i percorsi necessari.

2. Verificare che gli indirizzi IP di origine e di destinazione siano impostati correttamente.

3. Se il drop è su attivo e non si prevede che il flusso del traffico attraversi SVL, non può essere un problema SVL, interrompere lo stack e riprovare.

4. se il pacchetto è in standby e si prevede che attraversi il pacchetto su SVL, raccogliere il dump del volume condiviso, mappa del volume

5. Identificare il drop, utilizzare show controller ethernet-controller <interface>.

6. Se è coinvolto il canale della porta, provare a isolare il drop tramite chiusura di un membro del canale della porta per determinare se il drop è attivo o in standby, ripetere gli stessi passaggi elencati in precedenza. Se non è possibile trovare la causa principale o la risoluzione dei problemi, fornire questi output di comando insieme all'archivio di traccia

- 1. show stackwise-virtual link
- 2. mostra contatori fss attivi switch con software della piattaforma (3-4 incrementi)
- 3. test del software di piattaforma nif\_mgr lmp member-port LPN
- 4. mostra mappa ifm attiva switch switch con software della piattaforma
- 5. show tech-support stackwise-virtual

CONTROLLO PERDITA TRAFFICO: clear controller ethernet-controller show controller ethernet-controller <Te/For interfaces if traffic path>

mostra errori contatori interfacce

## **Traffic drop su SVL**

#### **Suggerimenti per la risoluzione dei problemi**

1. Identificare il punto in cui il traffico viene interrotto, ad esempio

- interruttore in entrata su interfaccia in entrata [non relativo a SVL]
- interruttore in entrata su interfaccia SVL in uscita
- Interruttore di uscita su interfaccia SVL in entrata
- interruttore di uscita sull'interfaccia di uscita [non relativo a SVL]
- 2. Generare l'archivio di traccia.
- 3. Controllare lo stato del canale FED.
- 4. Controllare lo stato di salute delle LMP.
- 5. identificare la mappa ASIC/Core che corrisponde al collegamento SVL.
- 6. Acquisire i pacchetti scartati su SVL.

## **FIPS su SVL**

#### **Possibile causa**

È sempre possibile che il protocollo FIPS sulla chiave SVL non possa essere stato configurato singolarmente su ciascuno switch. La stessa chiave FIPS deve essere configurata singolarmente su entrambi gli switch che fanno parte della SVL.

1. La chiave FIPS\_KEY memorizzata in rommon può essere diversa anche se è stata configurata la stessa chiave di autenticazione sia su sw-1 che su sw-2. Si tratta di un comportamento normale.

2. Verificare lo stato di show fips e accertarsi che lo switch sia configurato per la modalità fips.

#### **Suggerimenti per la risoluzione dei problemi**

1. Verificare la modalità FIPS, utilizzare show fips status.

- 2. Verificare la chiave di autorizzazione show fips.
- 3. Verificare che il comando show romvar

Se non è possibile trovare la causa principale o la risoluzione dei problemi, fornire questi output di comando insieme all'archivio di traccia

- 1. mostra stato fips
- 2. show fips authorization-key
- 3. show platform software fed switch <active|standby> fss sesa-counters
- 4. show stackwise-virtual link
- 5. show stackwise-virtual
- 6. Raccogliere show tech-support stackwise-virtual
- 7. Raccogliere e fornire l'archivio di traccia.

## **Secure SVL**

#### **Possibile causa**

È sempre possibile che una chiave SVL protetta non sia stata configurata singolarmente su ciascuno switch. La stessa chiave SVL sicura deve essere configurata singolarmente su entrambi gli switch che fanno parte della SVL

1. Il valore SSVL\_KEY archiviato in rommon può essere diverso anche se la stessa chiave di autenticazione è stata configurata sia su sw-1 che su sw-2. Si tratta di un comportamento normale.

2. Verificare lo stato **show secure-stackwise-virtual** e accertarsi che sia configurato in modalità SECURE-SVL.

#### **Suggerimenti per la risoluzione dei problemi**

1. Il valore SSVL\_KEY archiviato in rommon può essere diverso anche se la stessa chiave di autenticazione è stata configurata sia su sw-1 che su sw-2. Si tratta di un comportamento normale. Utilizzare show romvar CLI

2. In caso di mancata corrispondenza tra lo switch 1 e lo switch 2 nella configurazione della chiave Secure SVL, quando si apre SVL potrebbero essere visualizzati messaggi di errore quali:

#### **"stack\_mgr: ricarica a causa di SESA: richiesta SESA AER non ricevuta, Err: 31"**

3. Verificare che lo stato virtuale di show secure-stackwise sia configurato in modalità SECURE-SVL.

Se non è possibile trovare la causa principale o la risoluzione dei problemi, fornire questi output di comando insieme all'archivio di traccia

- 1. visualizzazione dello stato virtuale secure-stackwise
- 2. show secure-stackwise-virtual authorization-key
- 3. show secure-stackwise-virtual interface <SVL\_LINK>
- 4. Raccogliere show tech-support stackwise-virtual
- 5. debug secure-stackwise-virtual
- 6. Raccogliere e fornire l'archivio di traccia

### **V-Mistmatch nello switch**

#### **Possibile causa**

Una versione diversa del software avviato sullo chassis attivo e in standby causa una mancata corrispondenza delle versioni V in SVL

#### **Suggerimenti per la risoluzione dei problemi**

Verificare lo switch **show** e controllare se vi è una mancata corrispondenza V

#### **Soluzione possibile**

Sulle piattaforme Cat9k, è disponibile una funzione di autoaggiornamento del software, abilitata per impostazione predefinita. Quando questa funzione è abilitata, rileva una mancata corrispondenza del software e invia il pacchetto software presente sullo switch in standby attivo; lo switch in standby viene aggiornato automaticamente alla stessa versione software presente sullo switch attivo.

Se l'aggiornamento automatico del software è disabilitato, abilitarlo e riavviare lo switch in standby in modo che l'aggiornamento automatico del software accenda e che gli switch attivi e in standby abbiano la stessa versione software utilizzata in SVL.

L'autoaggiornamento del software funziona solo in modalità di installazione sulle piattaforme Cat9k, che è la modalità di avvio consigliata.

1. Verificare che l'autoaggiornamento del software sia abilitato sull'SVL. Usare il comando show CLI:

#### switch#show run all | i software **attivazione autoaggiornamento software**

## **Suddivisione dello stack con la rimozione di un solo collegamento SVL da più collegamenti SVL**

#### **Possibile causa**

Questo tipo di problema può verificarsi quando i ricetrasmettitori sono inseriti parzialmente o parzialmente sulle porte del pannello anteriore, potrebbe verificarsi che il processo IOMD entri in uno stato occupato durante la lettura di idprom di questi xcvr. Ciò può causare lentezza nell'esecuzione e nel completamento di alcuni dei tipici comandi show, ad esempio show idprom <interface>, show interface status, ecc., sugli switch in attivo o in standby in SVL.

1. Verificare l'interfaccia show idprom <intf>. Verificare sul dump idprom delle interfacce dello switch attivo e in standby e controllare se vi è lentezza/ritardo nel completamento di questa CLI.

2. Verificare show interfaces <intf>. Verificare sulle interfacce dello switch attivo e in standby e verificare se il completamento di questa CLI è lento/in ritardo.

3. Verificare inoltre se l'utilizzo della CPU nell'SVL è elevato, utilizzare show processes cpu sort.

#### **Suggerimenti per la risoluzione dei problemi**

Se non si riesce a trovare la causa principale, fornire questi output di comando insieme all'archivio di traccia.

1. Verificare se la CPU è alta, utilizzare il comando show processes cpu sort.

2. Verificare che il ping del sottoslot TDL funzioni correttamente, utilizzare il software della piattaforma di test tdl ping subslot <>.

#### **Soluzione possibile**

Una delle possibili cause del problema potrebbe essere la presenza di ricetrasmettitori half o liberamente inseriti sulla porta del pannello anteriore degli switch in SVL.

Accertarsi che i ricetrasmettitori siano posizionati/inseriti correttamente sulle porte del pannello anteriore mediante ispezione fisica dei ricetrasmettitori/cavi.

Al termine, verificare i comandi successivi per garantire il corretto funzionamento del sistema.

1. Verificare la presenza dell'interfaccia idprom <intf>. Verificare su interfacce switch attive e in standby idprom dump e verificare che la CLI venga eseguita senza ritardi nel completamento di questa CLI.

2. Verificare show interfaces <intf>. Verificare le interfacce degli switch attivi e in standby e verificare che la CLI venga eseguita senza ritardi nel completamento di questa CLI.

3. Verificare inoltre che l'utilizzo della CPU nell'SVL non sia elevato, quindi utilizzare show processes cpu sort.

Se il problema persiste, raccogliere gli output e i log della CLI.

1. Raccogliere show tech-support stackwise-virtual

2. Raccogliere e fornire l'archivio di traccia

#### Informazioni su questa traduzione

Cisco ha tradotto questo documento utilizzando una combinazione di tecnologie automatiche e umane per offrire ai nostri utenti in tutto il mondo contenuti di supporto nella propria lingua. Si noti che anche la migliore traduzione automatica non sarà mai accurata come quella fornita da un traduttore professionista. Cisco Systems, Inc. non si assume alcuna responsabilità per l'accuratezza di queste traduzioni e consiglia di consultare sempre il documento originale in inglese (disponibile al link fornito).